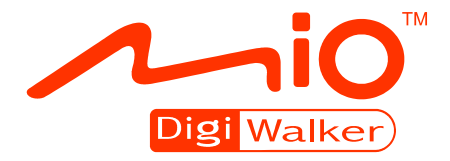

## **P560 Gebruikershandleiding**

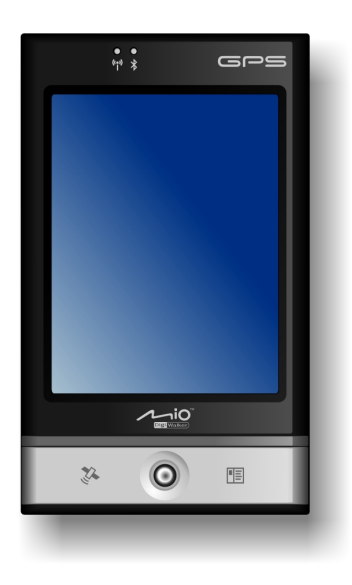

**Revisie:** R01

#### **Handelsmerken**

Microsoft, Windows, het Windows-logo, Windows Media, Outlook en ActiveSync zijn gedeponeerde handelsmerken of handelsmerken van Microsoft Corporation in de Verenigde Staten en/of andere landen. Microsoft-producten zijn gelicentieerd aan oorspronkelijke fabrikanten door Microsoft Licensing, Inc., een volle dochtermaatschappij van Microsoft Corporation. Het woordmerk en de logo's van Bluetooth zijn eigendom van Bluetooth SIG, Inc. Alle andere merken en productnamen zijn handelsmerken of gedeponeerde handelsmerken van hun respectievelijke bedrijven.

#### **Verklaring van afstand**

Specificaties en handleidingen zijn onderhevig aan wijzigingen zonder voorafgaande kennisgeving. Mio Technology aanvaardt geen aansprakelijkheid voor schade die direct of indirect is geleden door fouten, weglatingen of verschillen tussen het apparaat en de handleidingen.

## Inhoudsopgave

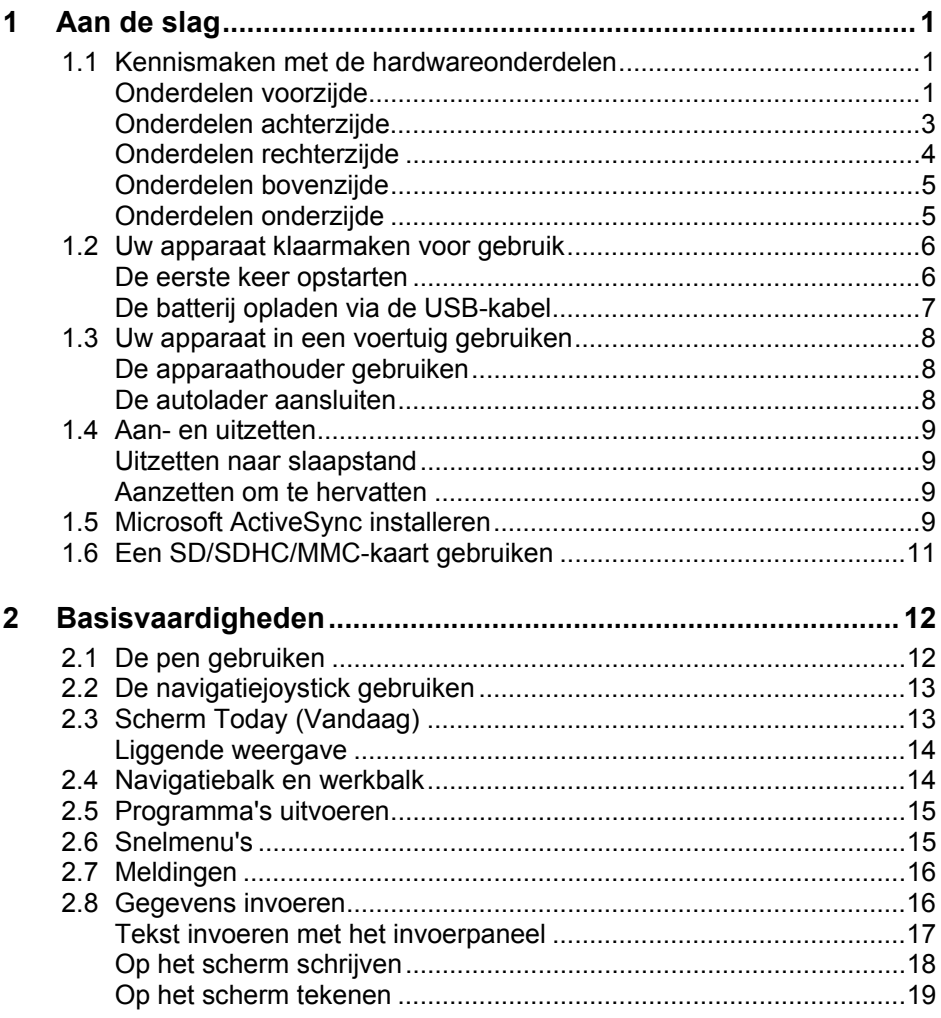

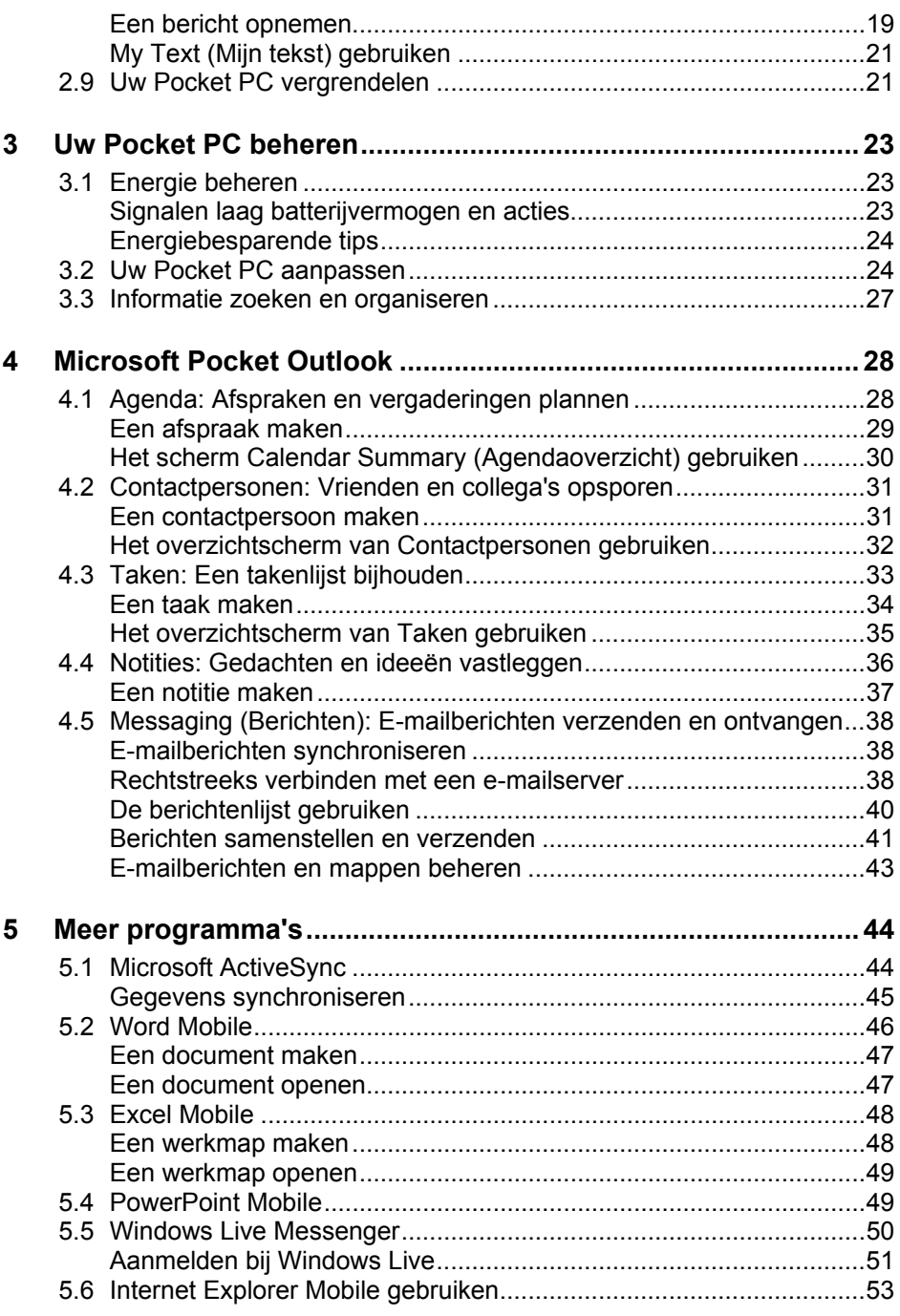

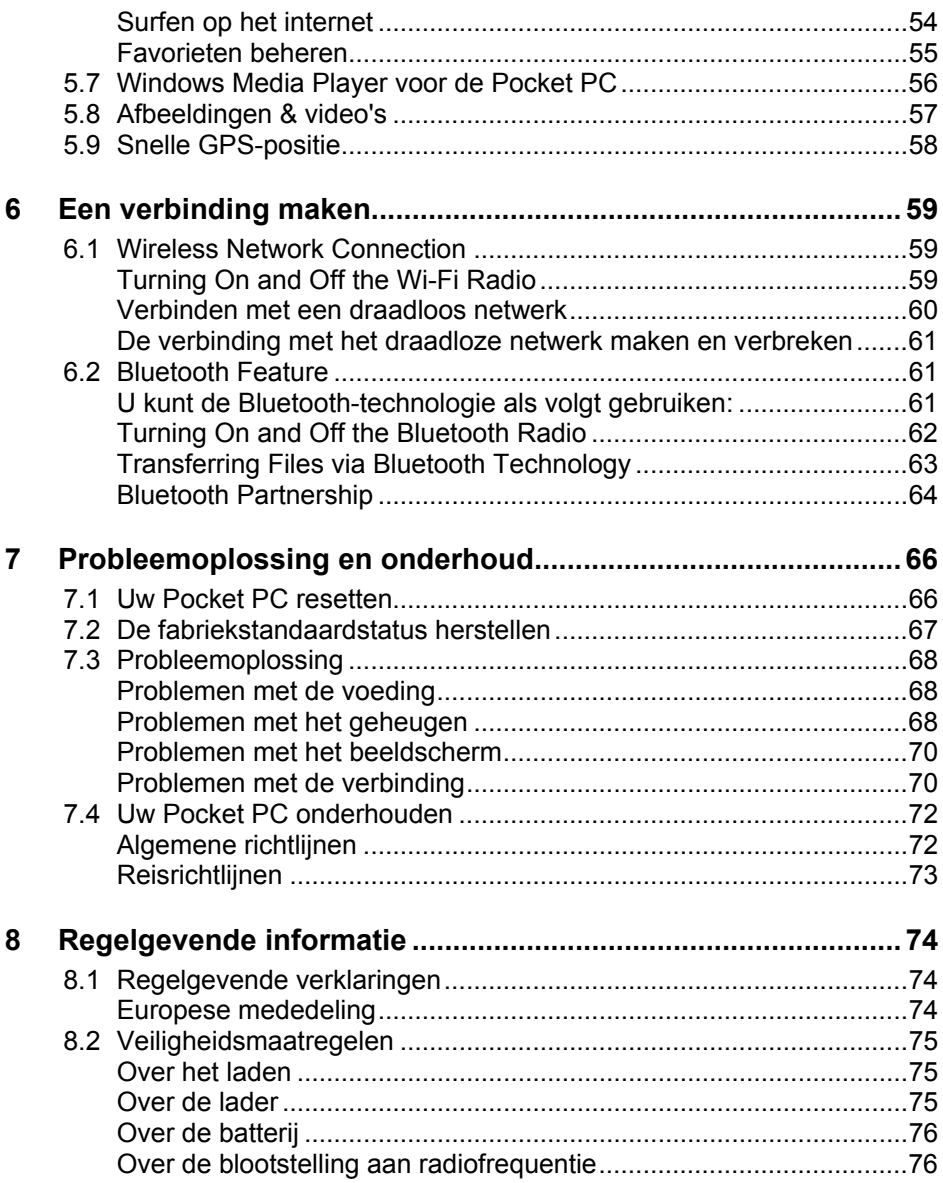

<span id="page-6-0"></span>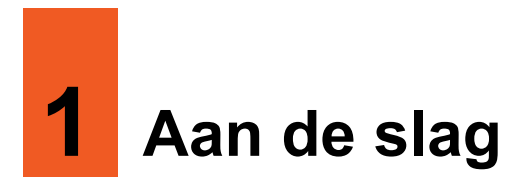

In dit hoofdstuk maakt u kennis met de externe onderdelen van uw Pocket PC en wordt u begeleid bij het instellen van uw Pocket PC.

**OPMERKING:** Afhankelijk van het model dat u hebt aangeschaft, kan de kleur van de behuizing en het uiterlijk van de accessoires verschillen van wat wordt weergegeven in deze handleiding.

#### 1.1 Kennismaken met de hardwareonderdelen

#### Onderdelen voorzijde

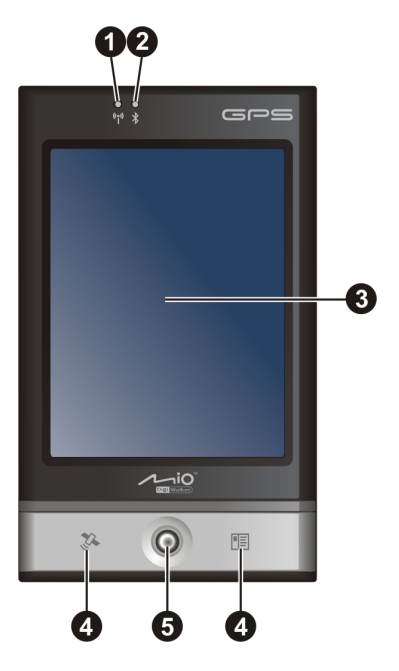

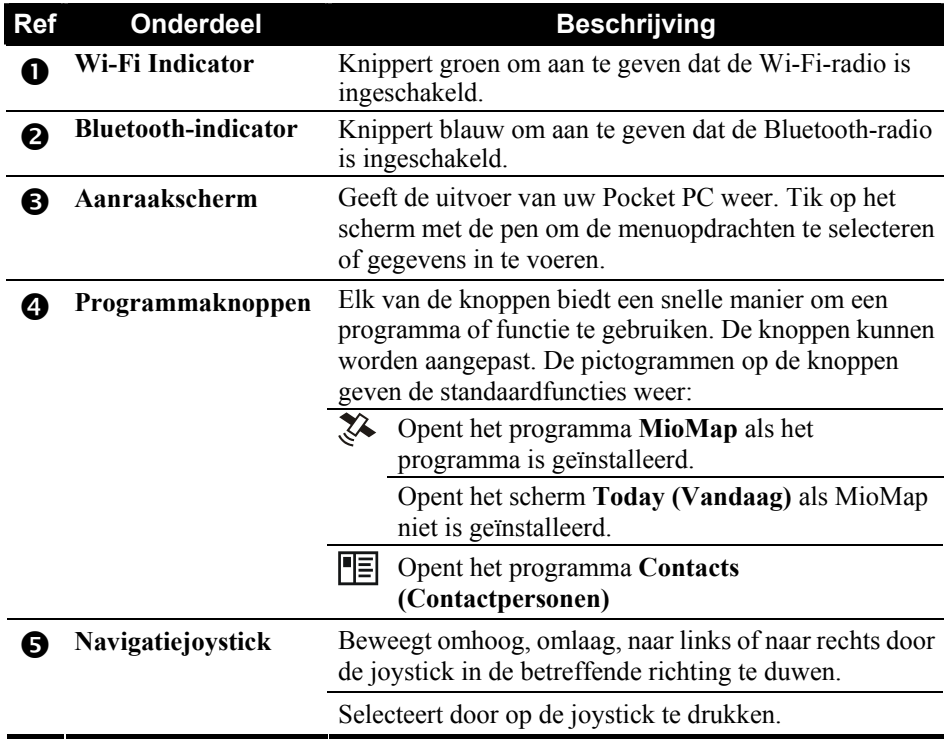

## <span id="page-8-0"></span>Onderdelen achterzijde

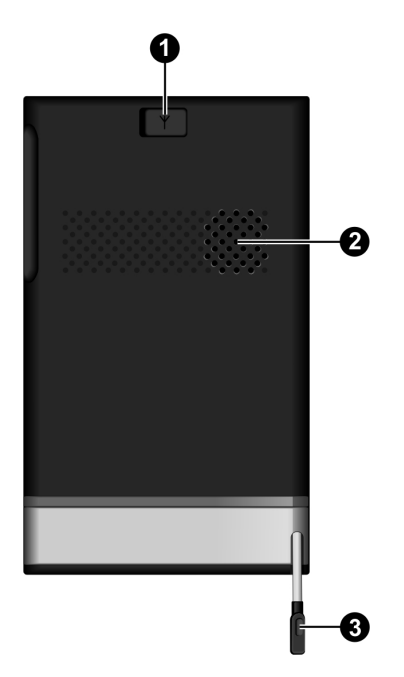

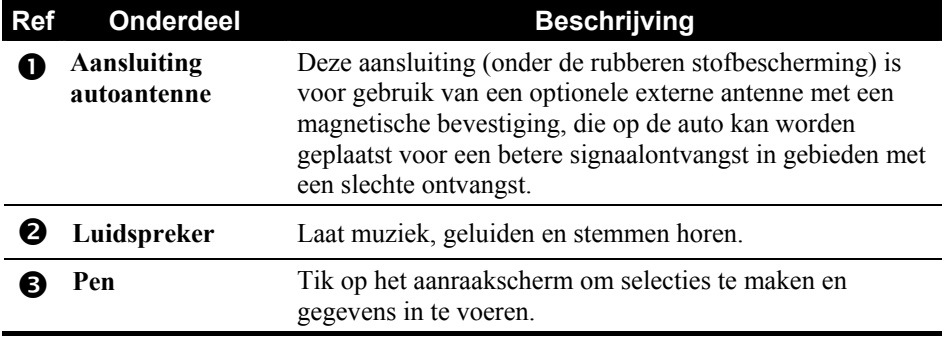

#### <span id="page-9-0"></span>Onderdelen rechterzijde

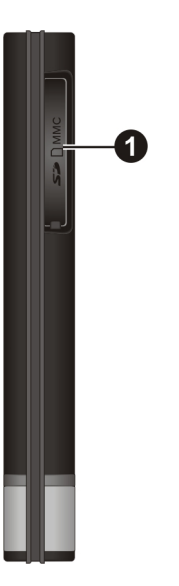

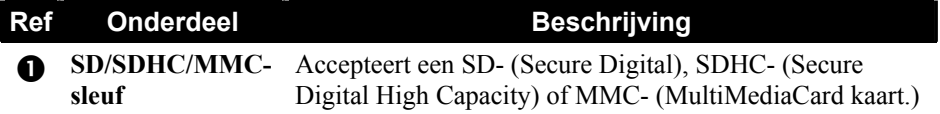

#### <span id="page-10-0"></span>Onderdelen bovenzijde

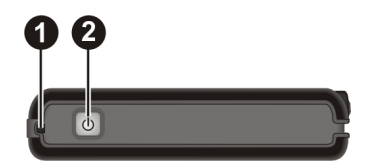

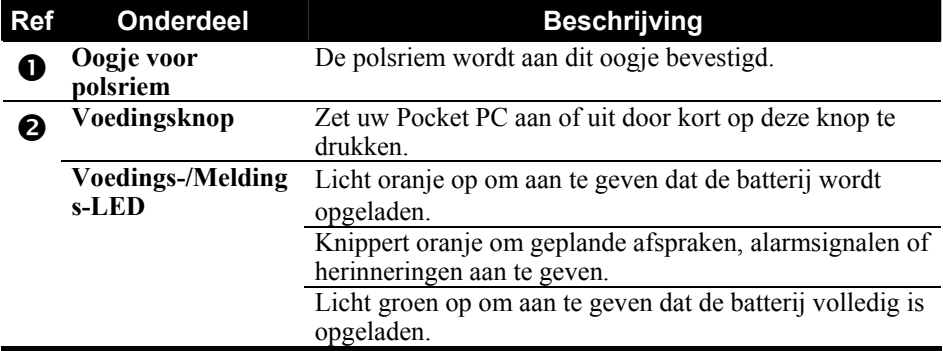

#### Onderdelen onderzijde

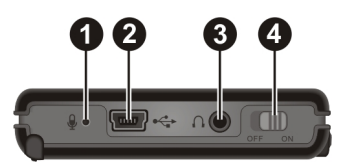

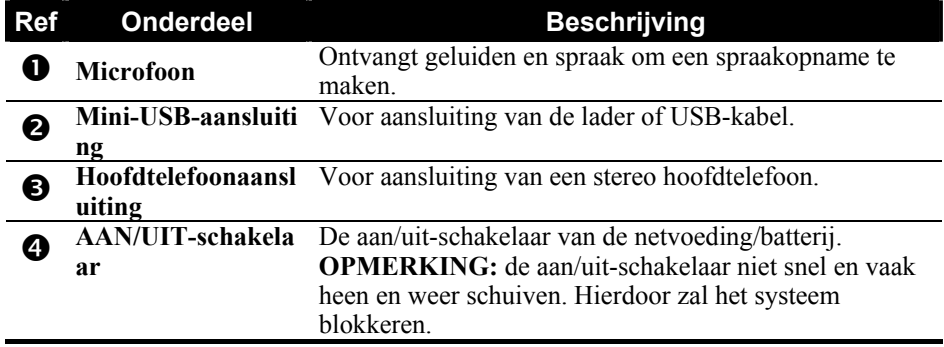

## <span id="page-11-0"></span>1.2 Uw apparaat klaarmaken voor gebruik

#### De eerste keer opstarten

Wanneer u het apparaat de eerste keer opstart, moet u de AAN/UIT-schakelaar instellen en de installatiewizard voltooien.

1. Schuif de AAN/UIT-schakelaar naar de stand AAN.

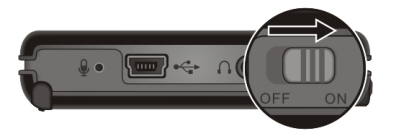

**OPGELET:** laat de AAN/UIT-schakelaar altijd in de stand AAN voor normaal gebruik.

- 2. Uw apparaat zal automatisch inschakelen. Laad de batterij op zoals wordt beschreven in de volgende subparagraaf.
- 3. Wacht enkele seconden totdat het opstartscherm verschijnt. Volg de instructies op het scherm om de installatiewizard te voltooien. Vervolgens verschijnt het scherm Today (Vandaag).

#### <span id="page-12-0"></span>De batterij opladen via de USB-kabel

- 1. Schakel de computer in.
- 2. Sluit het mini-uiteinde van de USB-kabel aan op de onderkant van uw apparaat en het andere uiteinde op de USB-poort van de computer.

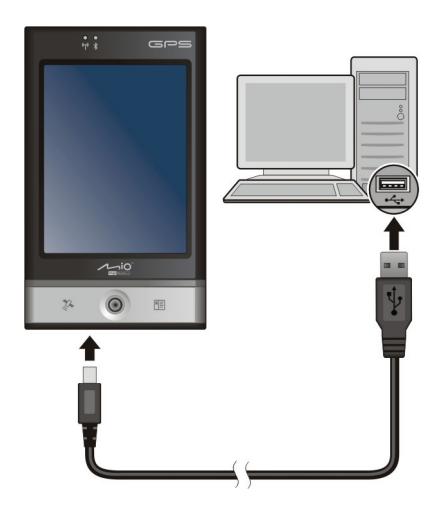

3. De voedingsknop/-indicator licht oranje op tijdens het laden. Als de batterij volledig is opgeladen, licht de indicator groen op. Het opladen kan enkele uren duren.

#### **OPMERKING:**

- De batterij hoeft niet volledig te worden ontladen vóór het opladen. U kunt de batterij opladen voordat deze leeg is.
- Als u uw apparaat op deze manier wilt opladen, moet u het apparaat uitschakelen zodat het opladen van de batterij sneller verloopt.

## <span id="page-13-0"></span>1.3 Uw apparaat in een voertuig gebruiken

#### De apparaathouder gebruiken

#### **OPGELET:**

- bij het plaatsen van de apparaathouder, moet u controleren of het apparaat het gezichtsveld van de bestuurder niet hindert en of de werking van de airbags en veiligheidsapparatuur niet wordt beïnvloedt.
- Als de auto is voorzien van een voorruit met een reflecterende laag, kan er een externe antenne (optioneel) vereist zijn. Deze antenne wordt via het venster op het dak van de auto geplaatst.

Gebruik de apparaathouder om uw apparaat in een voertuig te bevestigen. (raadpleeg een afzonderlijk document voor installatie-instructies.) Controleer of de GPS-antenne een onbelemmerd zicht heeft op de lucht.

#### De autolader aansluiten

De autolader levert stroom en laadt tegelijkertijd uw apparaat op. Als de batterij volledig is opgeladen, kunt u het apparaat op batterijvermogen gebruiken zonder de lader aan te sluiten. Als u de batterij niet wilt uitputten, kunt u de autolader aangesloten houden bij gebruik in de auto.

**OPGELET**: om uw apparaat te beschermen tegen plotselinge stroompieken, raden wij u aan de autolader alleen aan te sluiten nadat de motor van de auto is gestart.

Sluit een uiteinde van de autolader aan op de mini-USB-aansluiting van uw apparaat en het andere uiteinde op de sigarettenaansteker in de auto.

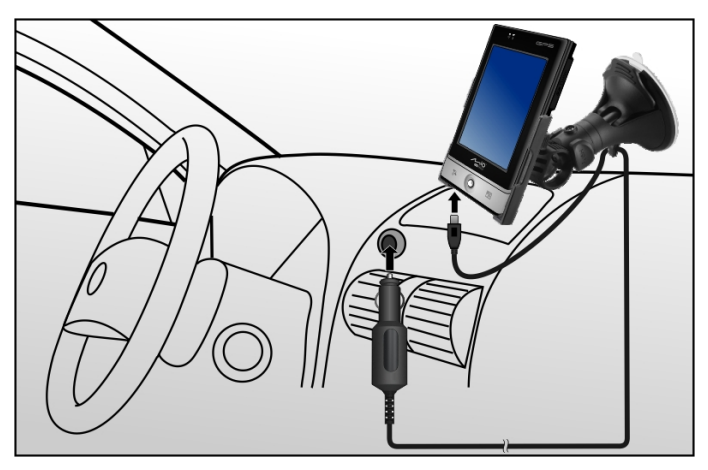

#### <span id="page-14-0"></span>1.4 Aan- en uitzetten

Nadat u het apparaat de eerste keer hebt opgestart, gaat uw Pocket PC naar een slaapstand als u het apparaat uitschakelt en keert deze terug naar een actieve stand wanneer u het apparaat opnieuw inschakelt.

#### Uitzetten naar slaapstand

U kunt uw Pocket PC in de slaapstand zetten door kort op de voedingsknop te drukken.

Wanneer de Pocket PC op batterijen werkt, zal deze ook naar de slaapstand gaan na 3 minuten inactiviteit.

#### Aanzetten om te hervatten

U kunt uw Pocket PC opnieuw activeren door kort op de voedingsknop te drukken. U kunt ook op een van de programmaknoppen drukken om het gebruik te hervatten.

#### 1.5 Microsoft ActiveSync installeren

**OPMERKING:** Microsoft ActiveSync is een ingebouwde functie van Windows Vista. U hoeft ActiveSync niet te installeren op een computer met Windows Vista.

U kunt de Microsoft ActiveSync-technologie gebruiken om de gegevens op uw desktopcomputer en/of een Microsoft Exchange Server te synchroniseren met de gegevens op uw Pocket PC. ActiveSync vergelijkt de gegevens op uw Pocket PC met de gegevens op de desktopcomputer en/of de server en werkt alle locaties bij, waardoor u altijd de meest recente informatie hebt.

ActiveSync is al geïnstalleerd op uw Pocket PC. U moet ActiveSync op uw desktopcomputer installeren.

#### **OPGELET:**

- controleer vóór installatie of Microsoft Outlook op uw desktopcomputer is geïnstalleerd.
- Sluit uw Pocket PC niet aan op uw desktopcomputer voordat ActiveSync is geïnstalleerd.
- In enkele specifieke gevallen kunnen er problemen optreden met de ActiveSync-verbinding. Deze problemen worden waarschijnlijk veroorzaakt door het gebruik in combinatie met firewall-toepassingen op de desktopcomputer of toepassingen die het netwerkverkeer beheren. Ga voor informatie over probleemoplossing naar de internetpagina van Microsoft: [http://www.microsoft.com/windowsmobile/help/activesync/default.mspx.](http://www.microsoft.com/windowsmobile/help/activesync/default.mspx)
- 1. Zet uw desktopcomputer aan.
- 2. Plaats de cd Aan de slag in het cd-romstation van uw desktopcomputer.
- 3. Selecteer de taal die u wilt installeren en klik op **Next (Volgende)** om door te gaan.
- 4. Klik op **Setup and Installation (Setup en installatie)** in het menu Getting Started (Aan de slag).
- 5. Schakel het selectievakje voor ActiveSync in en klik op **Install (Installeren)**. De installatiewizard zal Microsoft ActiveSync installeren. Volg de instructies op het scherm om ActiveSync te installeren.
- 6. Sluit, wanneer hierom wordt gevraagd, het mini-USB-uiteinde van de USB-kabel aan op de onderzijde van uw Pocket PC en het andere uiteinde op een USB-poort van uw desktopcomputer.

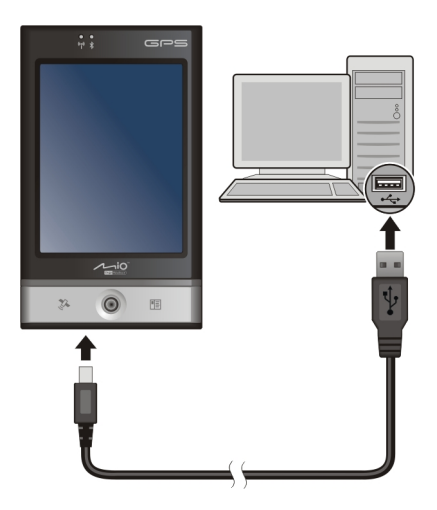

7. Volg de instructies op het scherm om een synchronisatierelatie tot stand te brengen en uw Pocket PC te synchroniseren met uw desktopcomputer.

<span id="page-16-0"></span>Na het eerste synchronisatieproces worden de gegevens die u hebt opgeslagen op uw desktopcomputer, zoals Calendar (Agenda), Contacts (Contactpersonen) en Tasks (Taken), gekopieerd naar uw Pocket PC. U bent nu klaar om het apparaat met u mee te nemen.

#### 1.6 Een SD/SDHC/MMC-kaart gebruiken

Uw Pocket PC is voorzien van een sleuf waarin u een optionele SD-, SDHC-, MMC-opslagkaart of I/O-kaart kunt plaatsen.

#### **OPMERKING:**

- uw Pocket PC ondersteunt de SDHC-kaart Klasse 2/Klasse 4/Klasse 6.
- Een opslagkaart wordt ook een geheugenkaart genoemd.
- Zorg ervoor dat er geen vreemde voorwerpen in de sleuf terechtkomen.

Om een kaart te gebruiken, plaatst u deze in de sleuf met de aansluiting naar de sleuf gericht en het label naar de voorkant van de Pocket PC gericht. Volg de instructies die bij de kaart zijn geleverd voor meer informatie.

Om een kaart te verwijderen, moet u eerst controleren of deze niet wordt gebruikt door een toepassing. Vervolgens drukt u voorzichtig op de bovenrand van de kaart om deze uit te werpen en trekt u de kaart uit de sleuf.

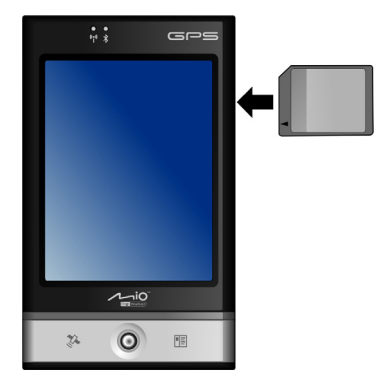

# <span id="page-17-0"></span>**2 Basisvaardigheden**

In dit hoofdstuk maakt u kennis met basisbewerkingen van uw Pocket PC, zoals het gebruik van de pen, de navigatiejoystick, het scherm Today (Vandaag), de menu's en de programma's. U zult ook leren hoe u gegevens moet invoeren en uw Pocket PC moet vergrendelen.

## 2.1 De pen gebruiken

Gebruik de pen voor het navigeren en selecteren van objecten op het scherm.

Trek de pen uit de sleuf en maak deze langer voor meer gebruiksgemak. Bewaar de pen in de sleuf als u deze niet gebruikt.

**Tap (Tikken)** 

Raak het scherm eenmaal aan met de pen om items te openen en opties te selecteren.

z **Drag (Slepen)** 

Plaats de pen op het scherm en sleep deze over het scherm om tekst en afbeeldingen te selecteren. Sleep in een lijst om meerdere items te selecteren.

z **Tap and hold (Tikken en houden)**  Houd de pen op een item om een lijst met de acties die beschikbaar zijn voor dat item, weer te geven. Tik in het snelmenu dat verschijnt op de actie die u wilt uitvoeren.

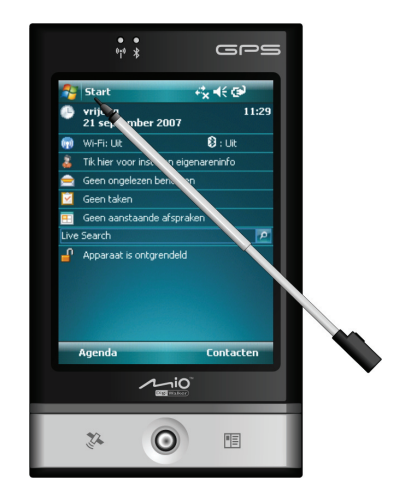

#### <span id="page-18-0"></span>2.2 De navigatiejoystick gebruiken

Met de navigatiejoystick kunt u omhoog, omlaag, naar links en naar rechts bewegen in een menu. Dit is vooral handig voor gebruik met één hand.

Druk gewoon met de joystick in de betreffende richting om daarheen te bewegen.

Druk op de joystick om het geselecteerde item te activeren.

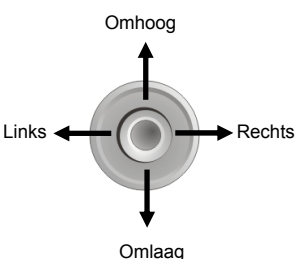

#### 2.3 Scherm Today (Vandaag)

Elke dag wanneer u uw Pocket PC de eerste keer inschakelt (of na 4 uur van inactiviteit), verschijnt het scherm Today (Vandaag). In het scherm Today (Vandaag) staan uw komende afspraken, actieve taken en informatie over e-mailberichten. Boven aan het scherm Today (Vandaag) verschijnen het volumepictogram, de klok en de verbindingindicators. U kunt op een gedeelte van het scherm Today (Vandaag) tikken om het programma te openen dat met dat gedeelte is gekoppeld. Het scherm Today (Vandaag) kan overal worden geopend door op en vervolgens op **Today (Vandaag)** te tikken.

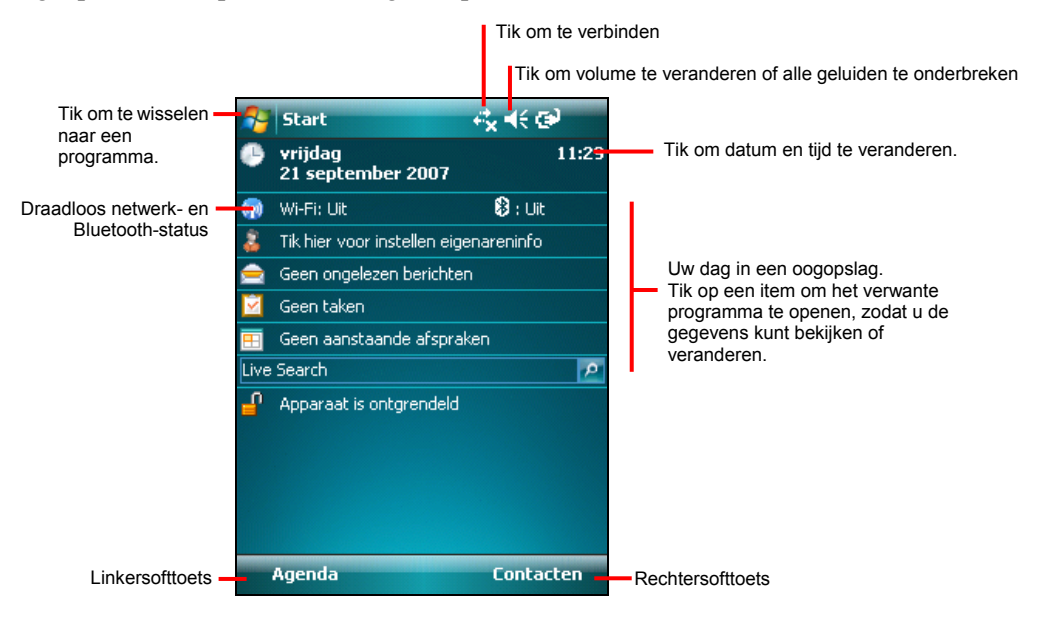

#### <span id="page-19-0"></span>Liggende weergave

 U kunt uw Pocket PC in liggende stand gebruiken. Tik om de schermweergave te veranderen op **E** → Settings (Instellingen) → System (Systeem) → Screen **(Scherm) → General (Algemeen) → Landscape (Liggend) of Portrait (Staand).** 

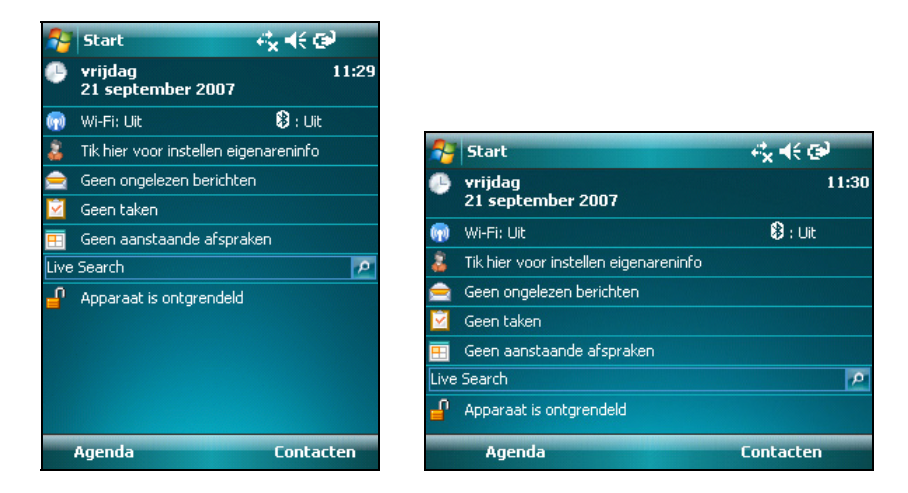

#### 2.4 Navigatiebalk en werkbalk

De navigatiebalk bevindt zich boven aan het scherm. De balk toont het actieve programma en de huidige tijd en biedt u de mogelijkheid te schakelen tussen programma's en schermen te sluiten.

De navigatiebalk en het Startmenu

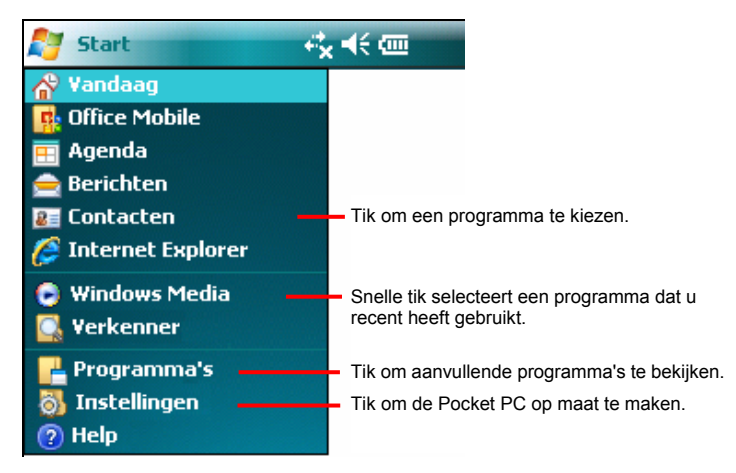

<span id="page-20-0"></span>Gebruik de werkbalk onder aan het scherm om de taken in programma's uit te voeren. De werkbalk bevat een schermtoets links, een schermtoets rechts en de knop Input panel (invoerpaneel) in het midden. De rechterschermtoets is meestal **Menu**, terwijl de linkerschermtoets kan verschillen afhankelijk van het gebruikte programma.

Een voorbeeld van de werkbalk:

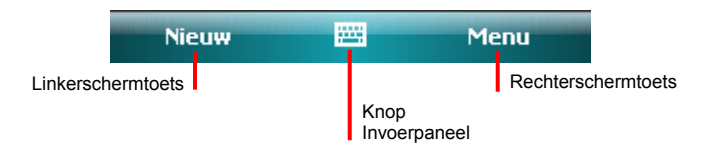

## 2.5 Programma's uitvoeren

U kunt tussen programma's schakelen zonder een programma te sluiten.

- Om een programma te starten, tikt u linksboven op het scherm op  $\mathbb{Z}$  en selecteert u het programma in het menu Start.
- **■** Tik op  $\blacktriangleright$  **Programs (Programma's)** en op het pictogram van het programma, om aanvullende programma's te openen.
- z U kunt op een programmaknop drukken op de voorzijde van uw Pocket PC. De pictogrammen op de knoppen identificeren de standaardprogramma's waaraan ze zijn gekoppeld.

## 2.6 Snelmenu's

Met snelmenu's kunt u snel een actie voor een item kiezen. U kunt bijvoorbeeld het snelmenu in de contactpersonenlijst gebruiken om snel een contactpersoon te verwijderen, te kopiëren of een e-mailbericht te verzenden naar een contactpersoon. De acties in de snelmenu's variëren per programma. Houd de pen op de naam van het item waarop de actie van toepassing is om een snelmenu te openen. Til de pen op als het menu verschijnt en tik op de actie die u wilt uitvoeren. Of tik ergens buiten het menu om het menu te sluiten zonder een actie uit te voeren.

<span id="page-21-0"></span>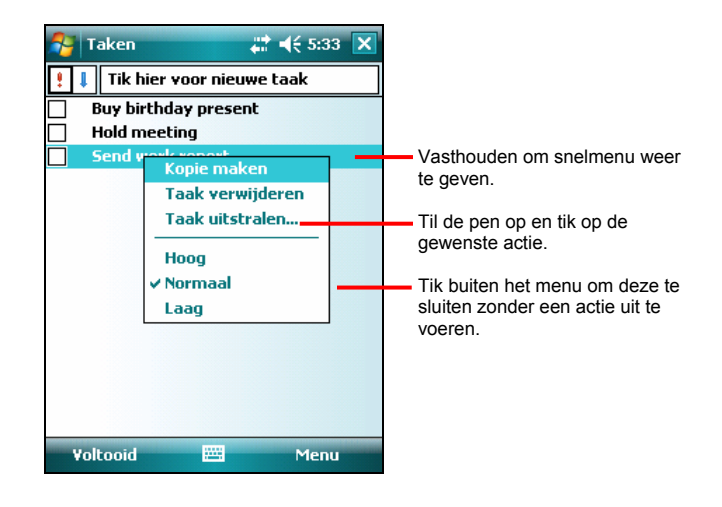

## 2.7 Meldingen

Uw Pocket PC herinnert u op diverse manieren aan de dingen die u moet doen. Voorbeeld: als u een afspraak hebt ingesteld in Calendar (Agenda), een taak met een bepaalde datum in Tasks (Taken) of een alarm in Clock (Klok), zult u op een van de volgende manieren hieraan herinnerd worden:

- Er verschijnt een bericht op het scherm.
- z Er wordt een geluid afgespeeld. U kunt dit geluid zelf instellen.
- De meldingsindicator knippert.

Om meldingstypen en geluiden te selecteren voor uw Pocket PC tikt u op  $\Box \rightarrow$ Settings (Instellingen) → Personal (Persoonlijk) → Sounds & Notifications (Geluiden en **meldingen)**.

## 2.8 Gegevens invoeren

Er zijn verschillende mogelijkheden om nieuwe gegevens in te voeren:

- Gebruik het invoerpaneel om getikte tekst in te voeren door middel van het schermtoetsenbord of een andere invoermethode.
- Schrijf direct op het scherm.
- Maak tekeningen op het scherm.
- z Spreek in de microfoon om een bericht op te nemen.

#### <span id="page-22-0"></span>Tekst invoeren met het invoerpaneel

Gebruik het invoerpaneel om informatie in te voeren in elk willekeurig programma op uw Pocket PC. U kunt informatie invoeren met het schermtoetsenbord of schrijven met de herkenner. In beide gevallen verschijnen de tekens als getikte tekst op het scherm.

Tik op de knop **Input panel (Invoerpaneel)** om het invoerpaneel weer te geven of te verbergen. Tik op de pijl naast de knop Input panel (Invoerpaneel) om uw opties te bekijken.

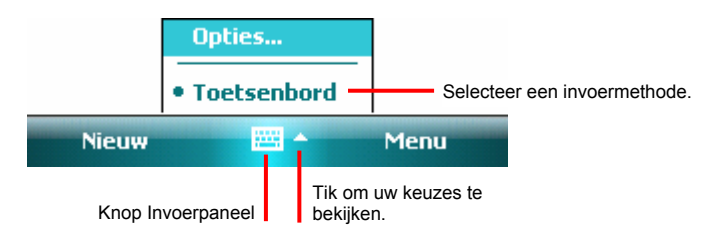

Bij gebruik van het invoerpaneel, anticipeert uw Pocket PC het woord dat u typt of schrijft en wordt het woord boven het invoerpaneel weergegeven. Als u op het weergegeven woord tikt, wordt dit in uw tekst ingevoerd bij het invoegpunt. Hoe vaker u uw Pocket PC gebruikt, hoe meer woorden het apparaat leert kennen.

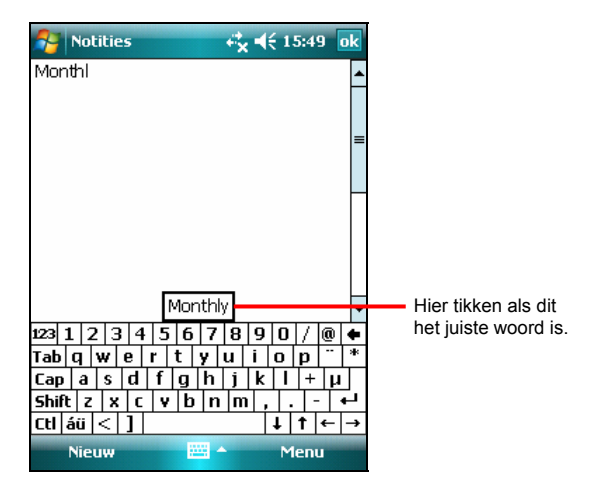

#### <span id="page-23-0"></span>Herkenner

**OPMERKING:** de beschikbaarheid van herkenners hangt af van de regio en de taalversie die u hebt aangeschaft.

Met een herkenner kunt u letters schrijven met de pen net zoals u dat zou doen met een pen op papier.

Als u een brief schrijft, wordt deze omgezet in getypte tekst die op het scherm verschijnt. Voor specifieke instructies over het gebruik van een herkenner, opent u een herkenner en tikt u op het vraagteken naast het schrijfgedeelte.

#### Op het scherm schrijven

In elk programma dat schrijven accepteert, zoals het programma Notes, kunt u uw pen gebruiken om direct op het scherm te schrijven. Schrijf zoals u dat zou doen op papier. U kunt de geschreven tekst later bewerken en opmaken en de informatie omzetten in tekst.

Om op het scherm te schrijven tikt u op **Menu → Draw (Tekenen)** om te schakelen naar de tekenmodus. Er verschijnt een vinkje  $(\sqrt{v})$  voor de opdracht.

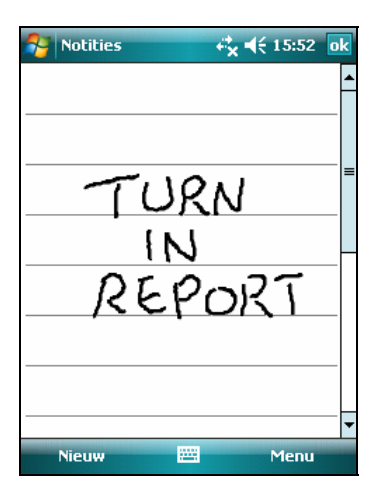

**OPMERKING:** niet alle programma's ondersteunen de tekenmodus.

#### <span id="page-24-1"></span><span id="page-24-0"></span>Op het scherm tekenen

U kunt op het scherm tekenen op dezelfde manier zoals u op het scherm schrijft.

- 1. Tik op **Menu**  $\rightarrow$  **Draw (Tekenen)** om de tekenmodus te activeren. Er verschijnt een vinkje (√) voor de opdracht.
- 2. Om een tekening te maken, moet u drie regels kruisen bij uw eerste pennenstreek. Er verschijnt een tekenvenster.
- 3. Volgende pennenstreken in of aanrakingen van het tekenvenster worden onderdeel van de tekening. Tekeningen die geen drie regels kruisen, zullen worden behandeld als handschrift.

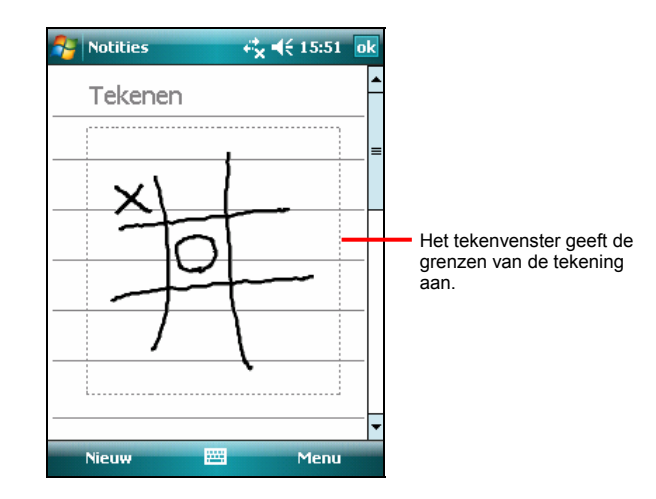

#### Een bericht opnemen

U kunt snel gedachten, herinneringen en telefoonnummers vastleggen door een bericht op te nemen. In het programma Notes (Notities) kunt u een onafhankelijke opname maken of een opname toevoegen aan een geschreven notitie. Open eerst de notitie als u de opname aan een notitie wilt toevoegen. In het programma Messaging (Berichten) kunt u een opname toevoegen aan een e-mailbericht.

Een opname maken:

1. Tik op Æ **Programs (Programma's)** Æ **Notes (Notities)** om naar het programma te gaan.

- 2. Tik op Menu → View Recording Toolbar (Opnamewerkbalk weergeven) om de opnamewerkbalk te tonen.
- 3. Houd de microfoon van de Pocket PC dicht bij uw mond of een andere geluidsbron.
- 4. Tik op de opnameknop  $\bullet$  op de opnamewerkbalk om de opname te starten.
- 5. Tik op de stopknop  $\blacksquare$  op de opnamewerkbalk om de opname te stoppen. De nieuwe opname verschijnt in de notitielijst of als een ingesloten pictogram.

Tik in de lijst of op het lijstpictogram in de notitie om een opname af te spelen.

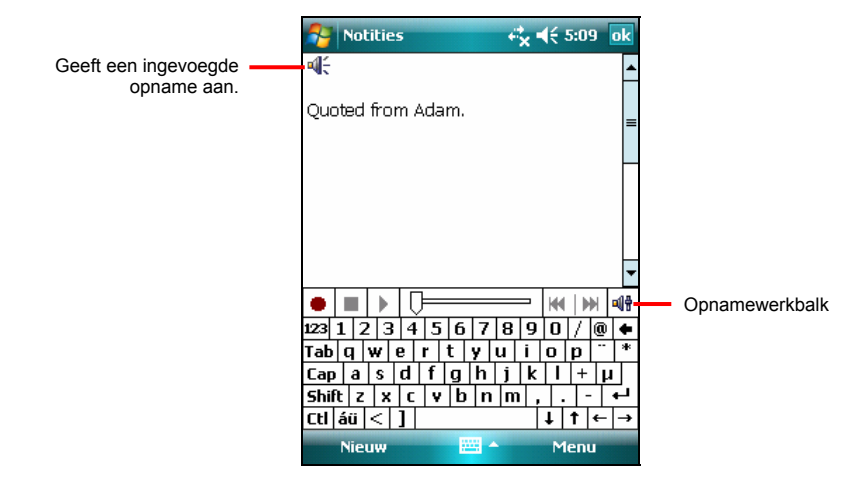

#### Opname-indelingen

Uw Pocket PC ondersteunt diverse indelingen voor spraaknotities. De indelingen verschillen zowel in opnamekwaliteit als in grootte van het geluidsbestand. Bij het selecteren van een opname-indeling moet u overwegen welke kwaliteit u nodig hebt, evenals de hoeveelheid opslaggeheugen de opname zal gebruiken op uw Pocket PC.

Niet alle opname-indelingen zijn compatibel met andere software of computers. Als u uw opnamen wilt delen met anderen of een opname naar uw desktopcomputer wilt overdragen, moet u een opname-indeling selecteren die wordt ondersteund door de software die wordt gebruikt voor het afspelen van de opnamen op de andere computer.

Een opname-indeling selecteren:

- <span id="page-26-0"></span>1. Tik op  $\blacktriangleright$   $\rightarrow$  Settings (Instellingen)  $\rightarrow$  Personal (Persoonlijk)  $\rightarrow$  Input (Invoer).
- 2. Selecteer een bestandsindeling voor de spraakopname in de vervolgkeuzelijst op het tabblad **Options (Opties)** van het invoerpaneel.

#### My Text (Mijn tekst) gebruiken

Bij gebruik van Messaging (Berichten) kunt u My Text (Mijn tekst) gebruiken om snel vooraf ingestelde of vaak gebruikte berichten in te voeren in het tekstinvoergebied. Om een bericht in te voegen, tikt u op Menu → My Text (Mijn **tekst)** en vervolgens op een bericht.

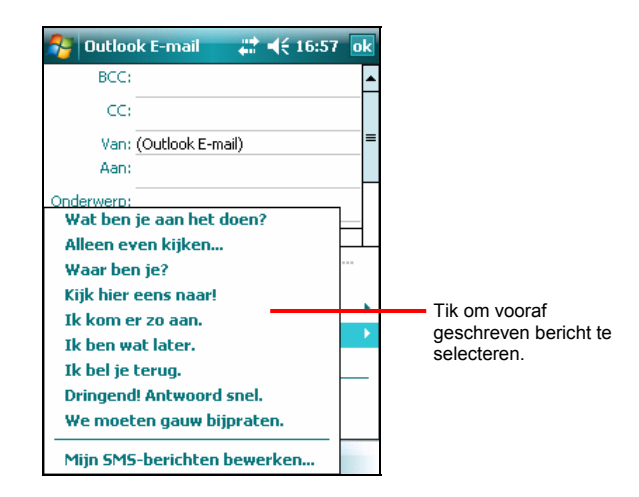

#### 2.9 Uw Pocket PC vergrendelen

Als u uw Pocket PC niet gebruikt, kunt u de vergrendelfunctie gebruiken, zodat het per ongeluk aanraken van het apparaat er niet toe leidt dat uw Pocket PC gaat werken.

Tik op **Device unlocked (Apparaat ontgrendeld)** in het scherm Today (Vandaag) om uw Pocket PC te vergrendelen. Uw Pocket PC zal niet reageren op het tikken op het scherm (met uitzondering van de linkerschermtoets **Unlock (Ontgrendelen)**) of op het indrukken van knoppen (met uitzondering van de voedingsknop).

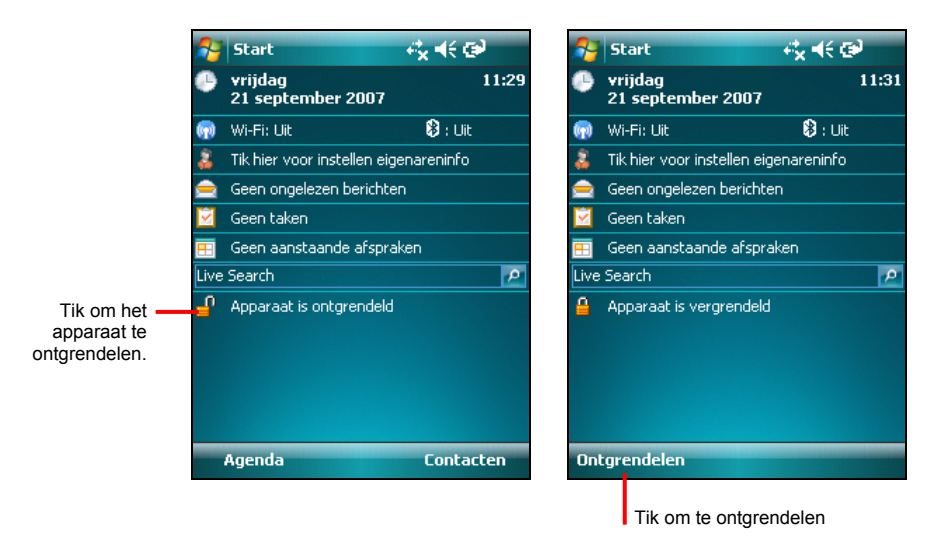

Tik op **Unlock (Ontgrendelen)** (linkerschermtoets) en tik op **Unlock (Ontgrendelen)**.

# <span id="page-28-0"></span>**3 Uw Pocket PC beheren**

Dit hoofdstuk behandelt het efficiënte beheer van de stroom, instellingen, gegevens en programma's op uw Pocket PC.

### 3.1 Energie beheren

Een volledig opgeladen batterij biedt een gebruiksduur van ongeveer 8 uur. De gebruikstijd van een volledig opgeladen batterij is afhankelijk van de manier waarop u de Pocket PC gebruikt. Sommige functies, zoals het gebruik van multimedia of een SD/SDHC/MMC-kaart, kunnen aanzienlijk veel batterijvermogen verbruiken.

#### Signalen laag batterijvermogen en acties

**OPGELET:** als u de batterij oplaadt na een waarschuwing voor laag vermogen, moet u deze minstens 30 minuten laten opladen. Als u de stroomlader snel ontkoppelt, kan de batterij mogelijk onvoldoende vermogen hebben voor uw bewerking.

U kunt het batterijvermogen controleren door te tikken op  $\blacktriangleright$   $\rightarrow$  Settings **(Instellingen) → System (Systeem) → Power (Voeding)**. Het resterende vermogen wordt weergegeven op een statusbalk in het voedingsbedieningspaneel.

en de batterij onmiddellijk opladen wanneer een waarschuwing voor een laag uitgeschakeld. U moet de Pocket PC aansluiten op een externe netvoeding om op te laden voordat u het apparaat weer kunt gebruiken. Als de batterij bijna leeg is, zal er op uw Pocket PC een waarschuwing verschijnen en wordt een pieptoon weergegeven. U moet uw gegevens opslaan batterijvermogen verschijnt, anders wordt uw Pocket PC automatisch

#### <span id="page-29-0"></span>Energiebesparende tips

Volg deze suggesties om de gebruiksduur van uw batterij te maximaliseren, vooral als u gedurende lange perioden alleen de batterij zult gebruiken.

- Vaak in de slaapstand zetten. Standaard zal de achtergrondverlichting van het scherm automatisch uitschakelen en zal de Pocket PC ook uitschakelen als deze gedurende een bepaalde periode niet wordt gebruikt. U kunt de tijd tot slaapstand aanpassen met *E* → Settings (Instellingen) → System (Systeem) → Power **(Voeding) → Advanced (Geavanceerd).** Druk op de voedingsknop om uw Pocket PC uit te schakelen als deze niet in gebruik is, zelfs als dit maar heel even is. U kunt de achtergrondverlichting ook handmatig uitschakelen door de voedingsknop ingedrukt te houden.
- Schakel onnodige functies uit of pas de instellingen aan.
	- $\checkmark$  Zet het volume lager.
	- $\checkmark$  Schakel geen geluiden of knipperende lampjes in, behalve voor de meest noodzakelijke meldingen. (Tik op Æ **Settings (Instellingen)** Æ **Personal (Persoonlijk)→ Sounds & Notifications (Geluiden en meldingen)** om de instellingen aan te passen.)
- z Vermijd situaties waarbij veel energie wordt verbruikt, zoals:
	- $\checkmark$  Het gebruik van een modem of andere randapparatuur
	- $\checkmark$  Afspelen van geluid of muziek
	- $\checkmark$  Opnemen
	- $\checkmark$  Gebruik of controle van draadloze signalen

#### 3.2 Uw Pocket PC aanpassen

**OPMERKING:** onjuiste instellingen kunnen een defect systeem veroorzaken. Zorg ervoor dat u de functie van een bepaald item goed kent voordat u aanpassingen uitvoert.

U kunt de instellingen van de Pocket PC volgens uw persoonlijke voorkeuren aanpassen. Tik op  $\blacktriangleright$  > Settings (Instellingen). U kunt op elk willekeurig pictogram klikken op de tabbladen **Personal (Persoonlijk)**, **System (Systeem)** of **Connections (Verbindingen)** voor de opties.

De items die u kunt aanpassen, worden hieronder beschreven:

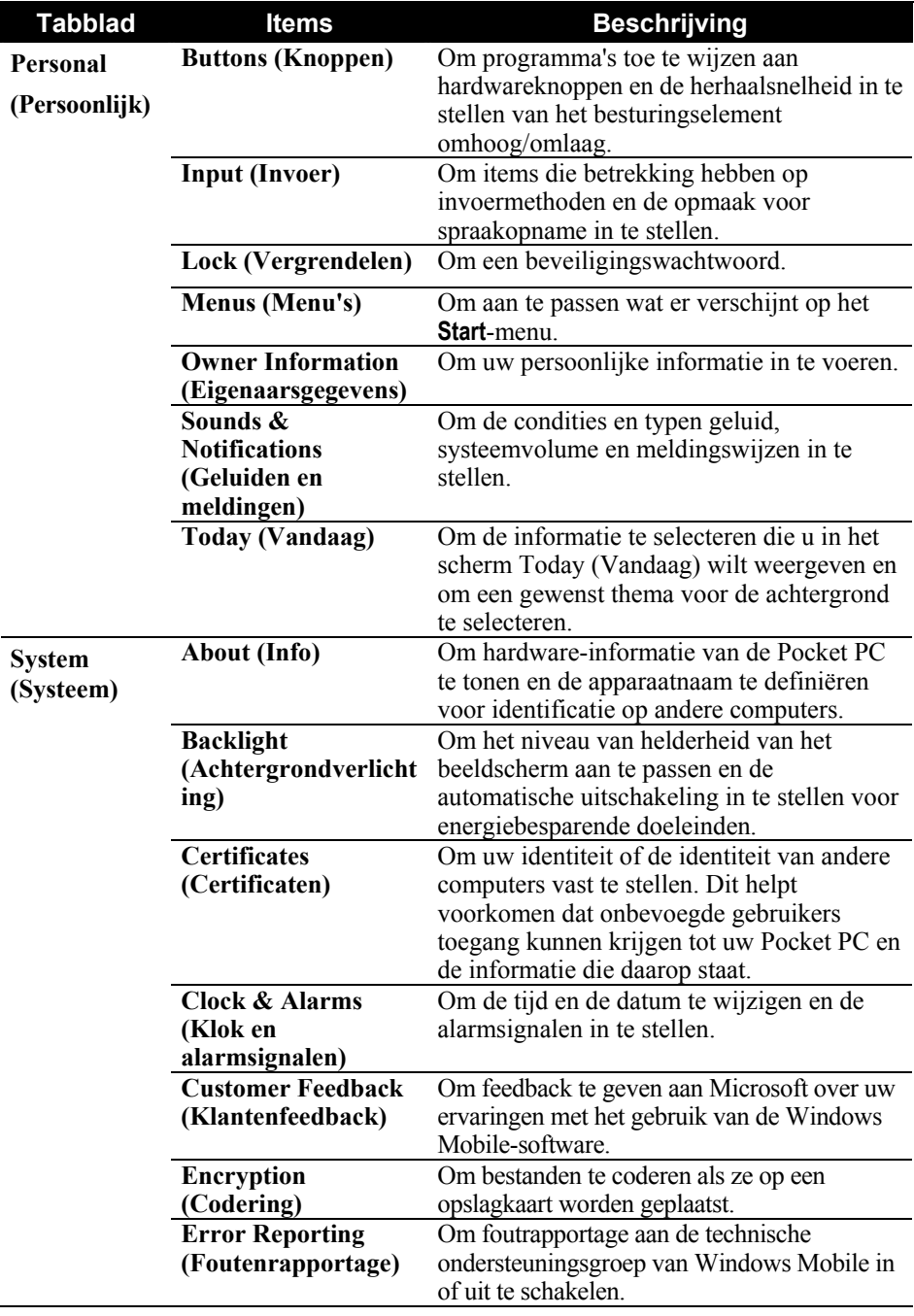

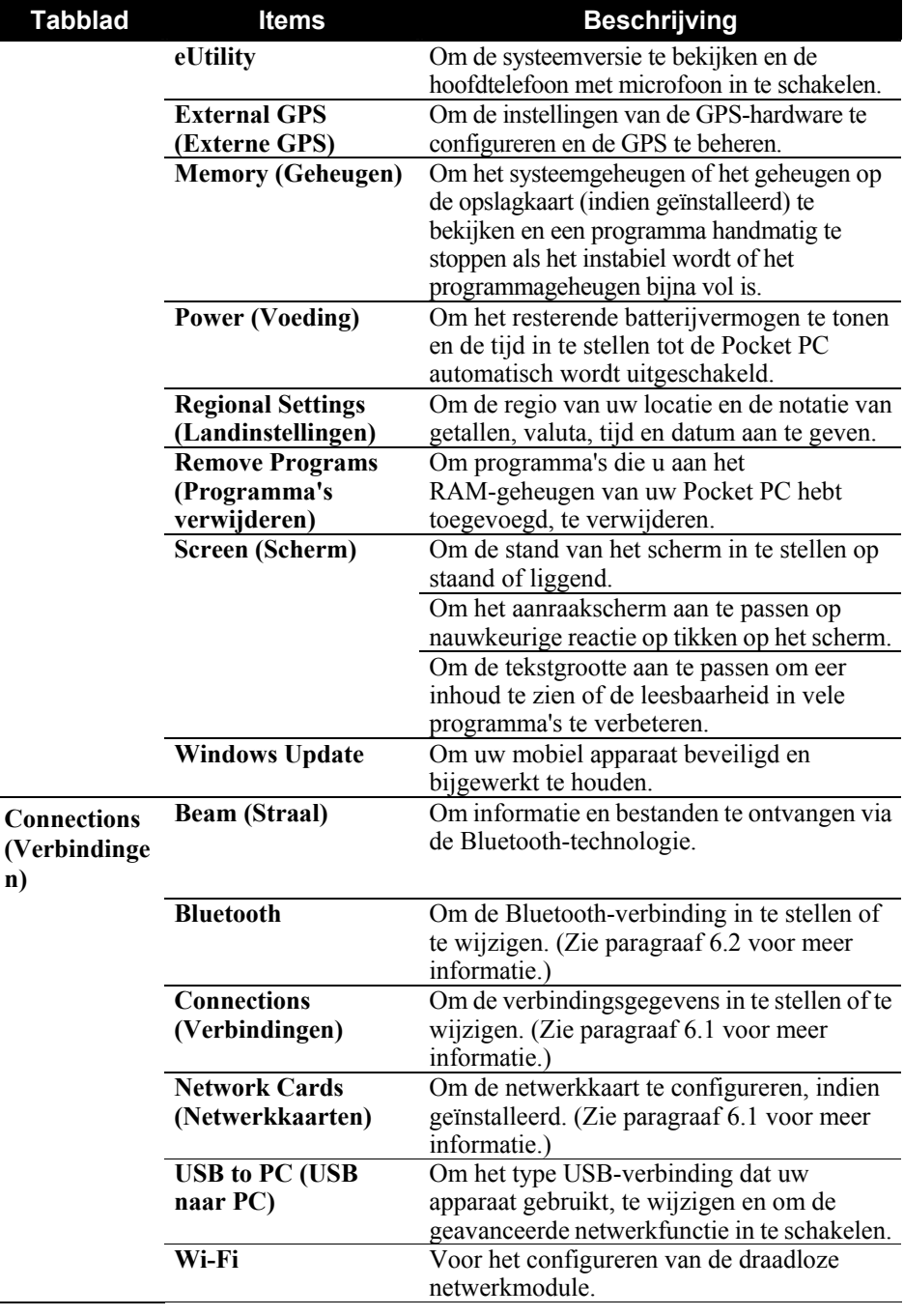

<span id="page-32-0"></span>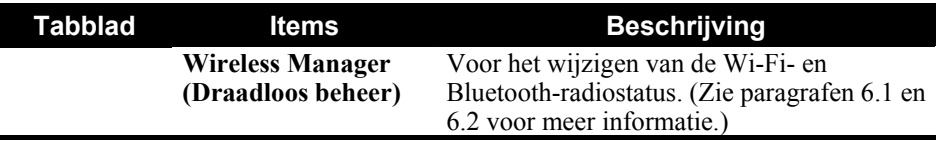

#### 3.3 Informatie zoeken en organiseren

De functie Search (Zoeken) op uw Pocket PC helpt snel informatie te vinden.

Tik op **☆ → Programs (Programma's) → Search (Zoeken)** om een bestand te zoeken. Voer de tekst in die u wilt zoeken, selecteer een gegevenstype en tik vervolgens op **Search (Zoeken)** om de zoekopdracht te starten.

U kunt ook File Explorer Verkenner gebruiken om bestanden te zoeken op uw Pocket PC en deze bestanden in mappen te ordenen. Tik op Æ **Programs (Programma's)** Æ **File Explorer (Verkenner)**.

**OPMERKING:** u kunt de bestanden in File Explorer (Verkenner) verplaatsen door de pen op het item dat u wilt verplaatsen te houden, op **Cut (Knippen)** of **Copy (Kopiëren)** in het snelmenu te tikken of door naar de nieuwe locatie te gaan en vervolgens te tikken op **Paste (Plakken)**.

## <span id="page-33-0"></span>**4 Microsoft Pocket Outlook**

Microsoft Pocket Outlook bevat Calendar (Agenda), Contacts (Contactpersonen), Tasks (Taken), Notes (Notities) en Messaging (Berichten) . U kunt deze programma's individueel of gecombineerd gebruiken. Voorbeeld : e-mailadressen die zijn opgeslagen in Contacts (Contactpersonen) kunnen worden gebruikt om e-mailberichten in Messaging (Berichten) te verzenden.

#### 4.1 Agenda: Afspraken en vergaderingen plannen

weergaven (Agenda, Day (Dag), Week, Month (Maand) en Year (Jaar)) bekijken methode te herinneren aan de afspraken. De afspraken voor de dag kunnen worden weergegeven op het scherm Today (Vandaag). Gebruik Calendar (Agenda) om afspraken, inclusief vergaderingen en andere gebeurtenissen te plannen. U kunt uw afspraken in een van de verschillende en Calendar (Agenda) instellen om u met een geluidssignaal of een andere

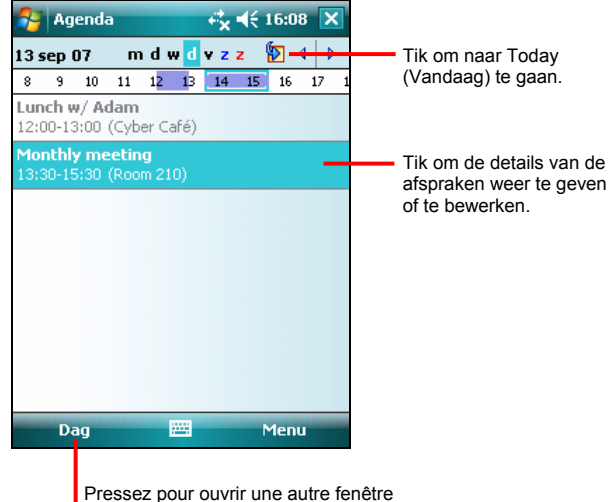

Tik op Æ **Calendar (Agenda)** om naar het programma te gaan.

#### <span id="page-34-0"></span>Een afspraak maken

1. In de weergave Day (Dag) of Week, tikt u op de gewenste datum en tijd voor de afspraak.

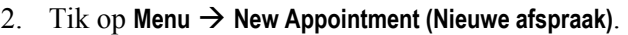

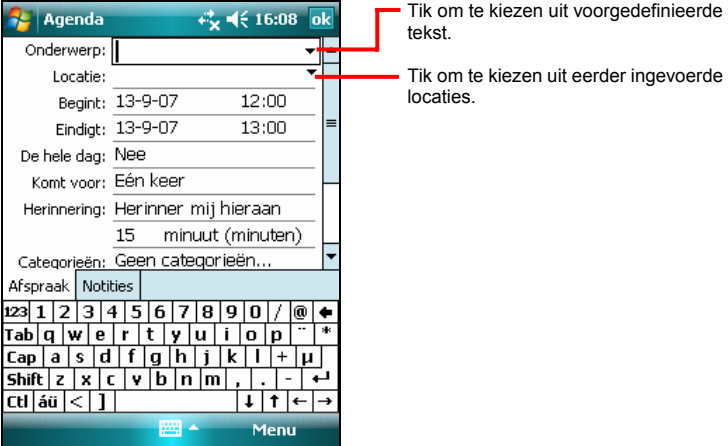

- 3. Gebruik het invoerpaneel, tik eerst om het veld te selecteren en voer vervolgens een beschrijving en een locatie in.
- 4. Tik, indien nodig, op de datum en de tijd om deze items te wijzigen.
- 5. Voer de overige gewenste informatie in. U moet het invoerpaneel verbergen om alle beschikbare velden te kunnen bekijken.
- 6. Tik op **OK** om op te slaan en terug te keren naar Calendar (Agenda).

**OPMERKING:** tik op  $\rightarrow$  **Help** voor meer informatie.

#### <span id="page-35-0"></span>Het scherm Calendar Summary (Agendaoverzicht) gebruiken

Als u op een afspraak in Calendar (Agenda) tikt, verschijnt er een overzichtsscherm. Tik op Menu → Edit (Bewerken) om de afspraak te wijzigen.

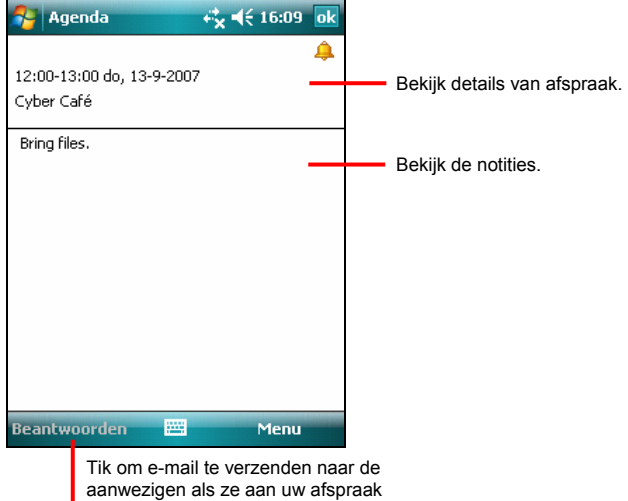

zijn toegevoegd.
# 4.2 Contactpersonen: Vrienden en collega's opsporen

Contacts (Contactpersonen) bevat een lijst met uw vrienden en collega's, zodat u de nodige informatie snel kunt vinden, ongeacht u thuis of onderweg bent.

Tik op Æ **Contacts (Contactpersonen)** om naar het programma te gaan.

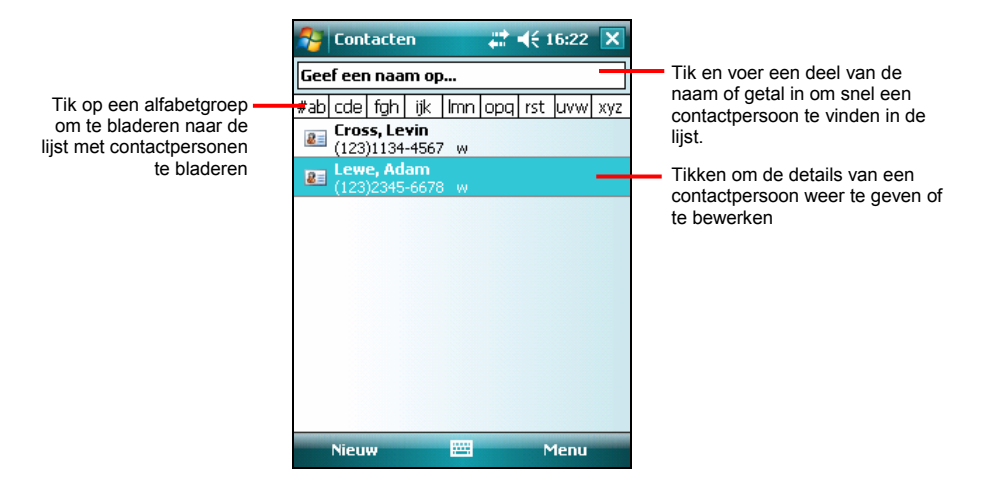

## Een contactpersoon maken

1. Tik in Contacts (Contactpersonen) op **New (Nieuw)**.

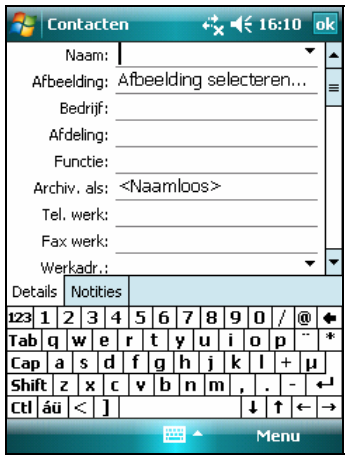

- 2. Voer een naam en andere contactgegevens in via het invoerpaneel. U moet omlaag bladeren om alle beschikbare velden te zien.
- 3. Tik op **OK** om op te slaan en terug te keren naar de lijst met contactpersonen. **OPMERKING:** tik op  $\rightarrow$  **Help** voor meer informatie.

### Het overzichtscherm van Contactpersonen gebruiken

Als u op een contactpersoon in de lijst met contactpersonen tikt, verschijnt een overzichtscherm. Tik op **Edit (Bewerken)** om de contactgegevens te wijzigen

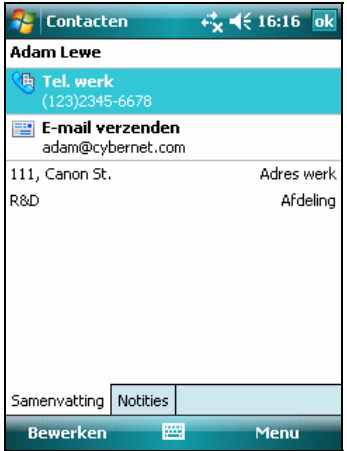

# 4.3 Taken: Een takenlijst bijhouden

Gebruik Tasks (Taken) om bij te houden wat u nog moet doen.

Tik op **☆ → Programs (Programma's) → Tasks (Taken)** om naar het programma te gaan.

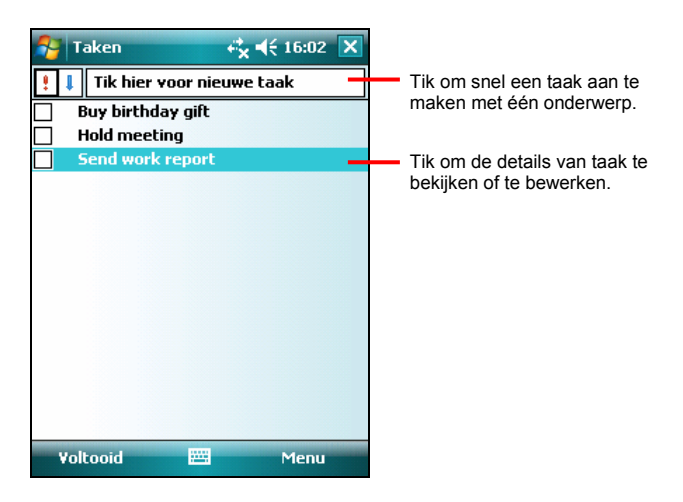

# Een taak maken

1. Tik in Tasks (Taken) op Menu → New Task (Nieuwe taak).

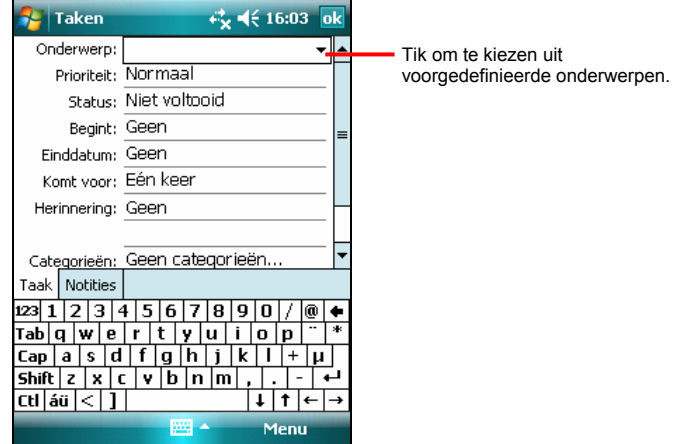

- 2. Gebruik het invoerpaneel om een beschrijving in te voeren.
- 3. U kunt een begin- en einddatum invoeren of andere gegevens invoeren door eerst op het veld te tikken. Als het invoerpaneel actief is, moet u dit eerst verbergen om alle beschikbare velden te zien.
- 4. Tik op **OK** om op te slaan en terug te keren naar de takenlijst.

**OPMERKING:** tik op **E** → Help voor meer informatie.

# Het overzichtscherm van Taken gebruiken

Er verschijnt een overzichtscherm als u op een taak in de takenlijst tikt. Tik op **Edit (Bewerken)** om de taak te wijzigen.

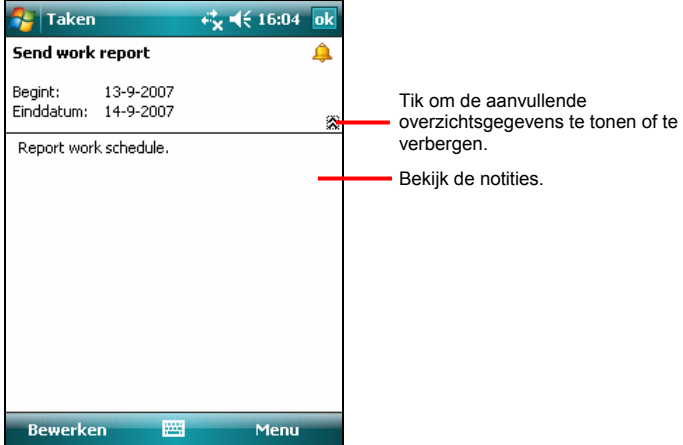

# 4.4 Notities: Gedachten en ideeën vastleggen

Met Notes (Notities) kunt u snel gedachten, herinneringen, ideeën, tekeningen en telefoonnummers vastleggen. U kunt een geschreven notitie of een opname maken. U kunt ook een opname in een notitie opnemen. Als een notitie geopend is bij het maken van een opname, wordt deze opname als een pictogram opgenomen in de notitie. Als de notitielijst wordt weergegeven, wordt deze gemaakt als een alleenstaande opname.

Tik op **☆ → Programs (Programma's) → Notes (Notities)** om naar het programma te gaan.

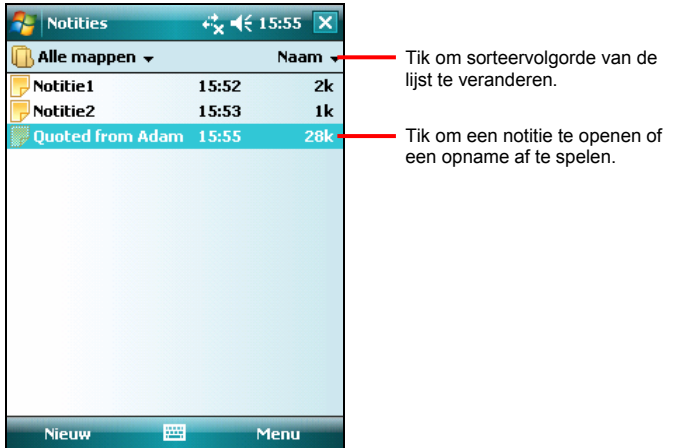

# Een notitie maken

- 1. Tik in Notes (Notities) op **New (Nieuw)**.
- 2. Maak uw notitie door te schrijven, tekenen, typen of op te nemen. Zie paragraaf 2.8 voor meer informatie over het gebruik van het invoerpaneel, het schrijven en tekenen op het scherm en het maken van opnames.

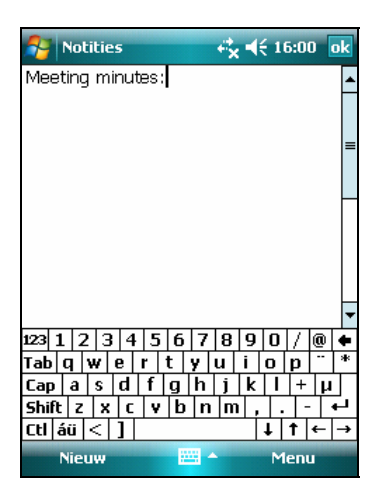

3. Tik op **OK** om op te slaan en terug te keren naar de notitielijst. **OPMERKING:** tik op  $\blacktriangleright$   $\blacktriangleright$  Help voor meer informatie.

# 4.5 Messaging (Berichten): E-mailberichten verzenden en ontvangen

U kunt Messaging (Berichten) op twee manieren gebruiken om e-mailberichten te verzenden en te ontvangen:

- Door e-mailberichten te synchroniseren met Microsoft Exchange of Microsoft Outlook op uw desktopcomputer.
- Door rechtstreeks een verbinding te maken met een e-mailserver via een ISP (internet-provider) of netwerk.

Tik op Æ **Messaging (Berichten)** om naar het programma te gaan.

#### E-mailberichten synchroniseren

De e-mailberichten kunnen worden gesynchroniseerd als onderdeel van het algemene synchronisatieproces. Hiervoor moet u Inbox synchronization (Synchronisatie Postvak IN) in ActiveSync inschakelen. Zie ActiveSync Help op de desktopcomputer voor informatie over het inschakelen van Inbox synchronization (Synchronisatie Postvak IN).

Tijdens de synchronisatie vindt het volgende plaats:

- De berichten worden gekopieerd van de postmappen van Exchange of Outlook op uw desktopcomputer naar de ActiveSync-map in het Postvak IN van uw Pocket PC.
- z De e-mailberichten in de map Postvak UIT op uw Pocket PC worden overgedragen naar Exchange of Outlook en vervolgens vanuit deze programma's verzonden.
- De berichten op de twee computers worden gekoppeld. Als u een bericht uit uw Pocket PC verwijdert, wordt deze tijdens het volgende synchronisatieproces ook verwijderd van uw desktopcomputer.

#### Rechtstreeks verbinden met een e-mailserver

U kunt e-mailberichten ontvangen en verzenden door een verbinding te maken met een POP3 of IMAP4 e-mailserver als u een verbinding kunt maken met uw ISP of LAN. (Zie paragraaf 6.1 voor informatie over verbindingen.)

#### Een e-mailservice instellen

U kunt meerdere e-mailservices gebruiken voor de ontvangst van uw berichten. Stel voor elke e-mailservice die u wilt gebruiken, eerst de service in en geef deze een naam.

Tik in Messaging (Berichten) op **New E-mail Account (Nieuwe e-mailaccount)** in de lijst. Volg de instructies in de Installatiewizard voor e-mail. Tik rechtsboven op het scherp op voor uitleg over het scherm.

#### De e-mailservice gebruiken

Als u een verbinding maakt met de e-mailserver, worden nieuwe berichten gedownload naar de map Postvak IN op uw Pocket PC, worden berichten in de map Postvak UIT van de Pocket PC verzonden en worden berichten die van de e-mailserver zijn verwijderd, ook verwijderd uit de map Postvak IN van uw Pocket PC.

Als u een bericht verwijdert uit uw Pocket PC, wordt deze ook verwijderd uit de e-mailserver.

U kunt online of offline werken. Tijdens het online werken, leest en reageert u op berichten terwijl u verbonden bent met de e-mailserver. De berichten worden verzonden zodra u op **Send (Verzenden)** tikt.

Tijdens het offline werken en nadat u nieuwe berichtkopteksten of gedeeltelijke berichten hebt gedownload, kunt u de verbinding met de e-mailserver verbreken en vervolgens beslissen welke berichten u volledig wilt downloaden. Wanneer u de volgende keer een verbinding maakt, downloadt Postvak IN de volledige berichten die u hebt gemarkeerd voor het ophalen en worden de berichten die u hebt samengesteld, verzonden.

# De berichtenlijst gebruiken

De ontvangen berichten worden weergegeven in de berichtenlijst.

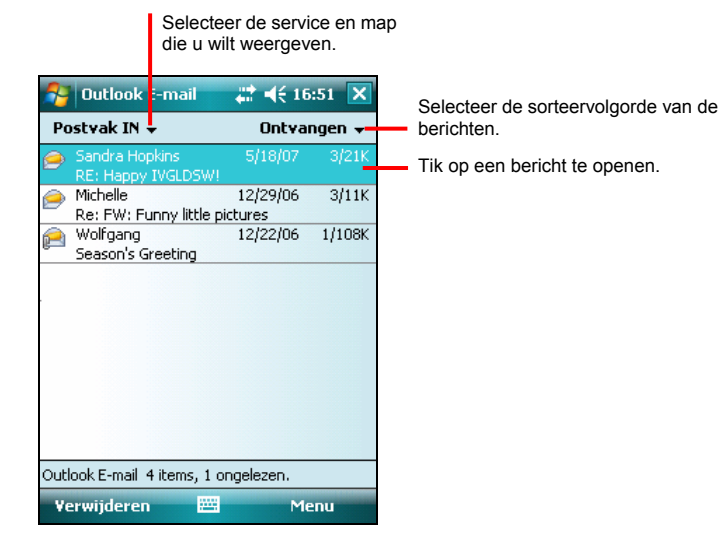

Tik op een ontvangen bericht om het te openen.

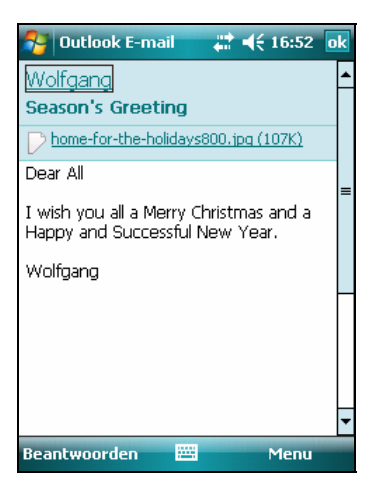

Als u een verbinding maakt met uw e-mailserver of synchroniseert met uw desktopcomputer of server, ontvangt u standaard alleen berichten van de laatste drie dagen en de eerste 2 Kb van elk nieuw bericht. De bestandsbijlagen worden niet gesynchroniseerd. De originele berichten blijven op de server of uw desktopcomputer staan.

U kunt de berichten markeren die u volledig wilt ophalen tijdens uw volgende synchronisatie of verbinding met de e-mailserver. Tik en houd de pen in de berichtenlijst op het bericht dat u wilt ophalen. Tik in het snelmenu op **Menu**  $\rightarrow$ **Download Message (Bericht downloaden)**. De pictogrammen in de berichtenlijst van het Postvak IN bieden u een visuele indicatie van de berichtstatus.

U geeft uw downloadvoorkeuren aan als u de service instelt of uw synchronisatieopties selecteert. U kunt deze voorkeuren op elk ogenblik wijzigen.

- Wijzig de opties voor de synchronisatie van het Postvak IN met de ActiveSync-opties. Zie ActiveSync Help voor meer informatie.
- Wijzig de opties voor directe verbindingen met de e-mailserver in Messaging (Berichten) op uw Pocket PC. Tik op **Menu → Tools (Extra) → Options (Opties)** en tik op de account die u wilt wijzigen. Houd de pen op de account en tik op **Delete (Verwijderen)** om een account te verwijderen.

#### Berichten samenstellen en verzenden

- 1. Selecteer de account die u hebt ingesteld in Messaging (Berichten).
- 2. Tik in de berichtenlijst op **Menu**  $\rightarrow$  **New (Nieuw)**.
- 3. Voer in het veld **To (Aan)** een e-mailadres van een of meerdere ontvangers in, waarbij u de adressen scheidt met een puntkomma. Als het adres al in uw contactpersonenlijst staat, kunt u op **To (Aan)** tikken om het e-mailadres te selecteren.

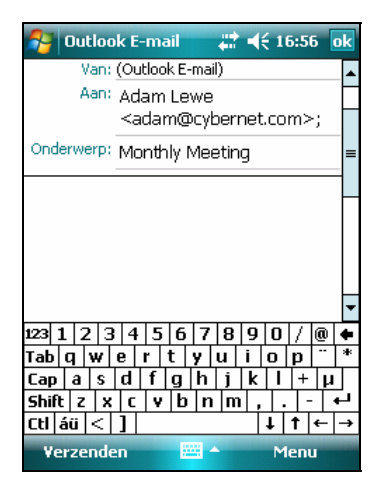

- 4. Voer uw bericht in.
- 5. Tik op **Menu → Spell Check (Spellingcontrole)** om de spelling te controleren.
- 6. Als u een bestand als bijlage wilt toevoegen aan het bericht, tikt u op **Menu**  $\rightarrow$ **Insert (Invoegen)** en selecteert u het gewenste bestand.

**OPMERKING:** OLE-objecten kunnen niet als bijlage worden toegevoegd aan de berichten van het Postvak IN.

7. Tik op **Send (Verzenden)** wanneer u klaar bent met het bericht. Als u offline werkt, wordt het bericht naar de map Postvak UIT verplaatst en verzonden bij de volgende verbinding.

Het bericht wordt in de map Postvak UIT van uw Pocket PC geplaatst en wordt op een van de twee volgende manieren verzonden:

- Het bericht wordt overgedragen naar de map Postvak UIT van Exchange of Outlook op uw desktopcomputer en verzonden tijdens de volgende synchronisatie.
- Het bericht wordt overgedragen naar uw e-mailserver tijdens de volgende verbinding.

## E-mailberichten en mappen beheren

Elke e-mailserveraccount heeft een eigen maphiërarchie met vijf standaardmappen: Inbox (Postvak IN), Outbox (Postvak Uit), Deleted Items (Verwijderde items), Drafts (Concepten) en Sent Items (Verzonden items). De berichten die u ontvangt en verzendt via de e-mailservice worden in deze mappen opgeslagen. U kunt ook aanvullende mappen aanmaken binnen elke hiërarchie. Tik op Menu → Tools (Extra) → Manage Folders (Mappen beheren) om mappen te maken. U kunt ook extra mappen maken binnen elke hiërarchie.

De map Deleted Items (Verwijderde items) bevat berichten die zijn verwijderd uit uw Pocket PC. Het gedrag van de mappen Deleted items (Verwijderde items) en Sent items (Verzonden items) hangt af van de geselecteerde opties.

**OPMERKING:** als u POP3 gebruikt en e-mailberichten verplaatst naar een map die u hebt gemaakt, wordt de koppeling verbroken tussen de berichten op de Pocket PC en hun kopieën op de e-mailserver. Bij de volgende verbinding ziet de e-mailserver dat de berichten ontbreken in het Postvak IN van uw Pocket PC en verwijdert ze van de server.

# **5 Meer programma's**

Naast Microsoft Pocket Outlook bevat uw Pocket PC ook nog andere programma's. Dit hoofdstuk behandelt het gebruik van deze programma's.

**OPMERKING:** afhankelijk van de doorlopende ontwikkelingen van het product, kan de software die bij het apparaat is geleverd, worden gewijzigd of bijgewerkt. Als er enig verschil bestaat tussen de informatie in deze handleiding en uw product, moet het gebruik worden gebaseerd op het product waarover u beschikt.

# 5.1 Microsoft ActiveSync

**OPMERKING:** ActiveSync is al geïnstalleerd op uw Pocket PC. U moet ActiveSync op uw desktopcomputer installeren. (Zie paragraaf 1.4 voor informatie over het installeren van ActiveSync.)

Nadat u een verbinding hebt gemaakt tussen uw Pocket PC en uw desktopcomputer, kunt u de informatie tussen de twee apparaten synchroniseren met ActiveSync. De synchronisatie vergelijkt de gegevens aan beide zijden en werkt beide com puters bij met de meest recente informatie. U kunt bijvoorbeeld:

- $\bullet$  uw databases van Pocket Outlook Contacts (Contactpersonen), Calendar (Agenda) en Tasks (Taken) up-to-date houden door uw Pocket PC te synchroniseren met de gegevens van Microsoft Outlook op uw desktopcomputer.
- e-mailberichten in het Postvak IN van uw Pocket PC synchroniseren met e-mailberichten in Microsoft Outlook op uw desktopcomputer.
- $\bullet$ uw Pocket PC en de desktopcomputer. Uw bestanden worden automatisch bestanden van Microsoft Word en Microsoft Excel synchroniseren tussen geconverteerd naar de juiste indeling.

Met ActiveSync kunt u ook:

z een back-up maken van de gegevens op uw Pocket PC en deze herstellen.

- bestanden kopiëren (in plaats van synchroniseren) tussen uw Pocket PC en de desktopcomputer.
- z programma's toevoegen aan en verwijderen van uw Pocket PC.
- Uw desktopcomputer doorlaten naar een netwerk of het internet.

## Gegevens synchroniseren

Nadat u een synchronisatierelatie hebt gemaakt en de eerste synchronisatie hebt voltooid, kunt u de synchronisatie starten vanaf uw Pocket PC.

- 1. Sluit uw Pocket PC aan op uw desktopcomputer.
- 2. Tik op uw Pocket PC op  $\blacktriangleright$   $\rightarrow$  Programs (Programma's)  $\rightarrow$  ActiveSync.
- 3. Tik op **Sync** om de synchronisatie te starten.

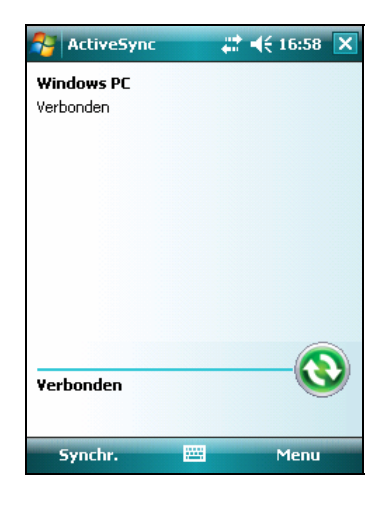

Standaard synchroniseert ActiveSync niet automatisch alle gegevenstypen. Gebruik de ActiveSync-opties om de synchronisatie aan en uit te zetten voor specifieke gegevenstypen.

Zie ActiveSync Help op de desktopcomputer voor informatie over het instellen van de ActiveSync-opties en het gebruik van ActiveSync op uw desktopcomputer. Zie ActiveSync Help op de Pocket PC voor informatie over het gebruik van ActiveSync op uw Pocket PC.

# 5.2 Word Mobile

Microsoft Word Mobile werkt met Microsoft Word op uw desktopcomputer voor een snelle toegang tot kopieën van uw documenten. U kunt nieuwe documenten maken op uw Pocket PC of u kunt documenten kopiëren vanaf uw desktopcomputer.

Tik op **E → Office Mobile → Word Mobile** om naar het programma te gaan.

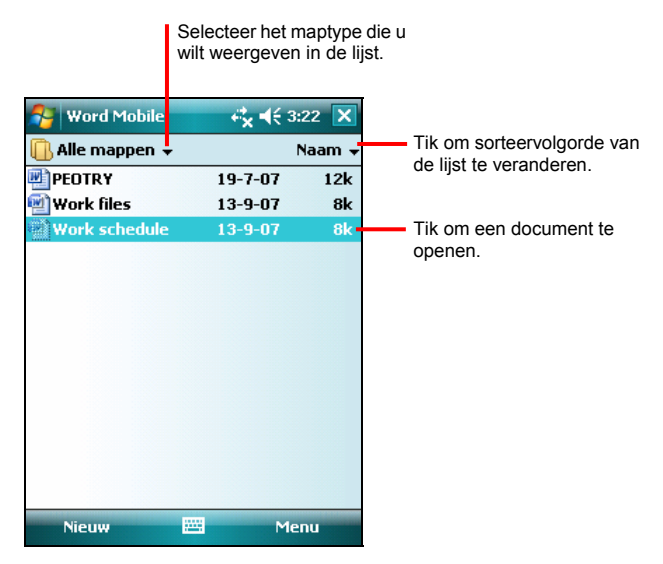

## Een document maken

**OPMERKING:** selecteer een sjabloon voor nieuwe documenten om een sjabloon te openen in plaats van een leeg document. Tik op Menu → Options (Opties) en selecteer de gewenste sjabloon. Wanneer u op **New (Nieuw)** tikt, verschijnt de sjabloon met de geschikte tekst en opmaak.

- 1. Tik in Word Mobile op **New (Nieuw)**.
- 2. Voer de gegevens in. (Zie paragraaf 2.8 van Pocket PC Help voor meer informatie over het gebruik van het invoerpaneel.)

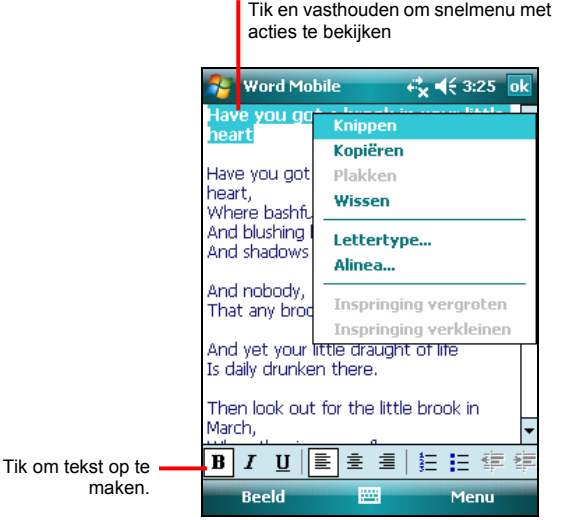

3. Als u de gegevens hebt ingevoerd en op **OK** hebt getikt, wordt het document automatisch opgeslagen en krijgt het een naam volgens de eerste tekens van de tekst die zijn ingevoerd in het document.

**OPMERKING:** tik op **E** → Help voor meer informatie.

#### Een document openen

Wanneer u schakelt naar Word Mobile, wordt de documentenlijst weergegeven. Tik op het gewenste document om het te openen. U kunt slechts één document per keer openen; als u een tweede document opent, wordt u gevraagd om het eerste document eerst op te slaan.

# 5.3 Excel Mobile

Microsoft Excel Mobile werkt met Microsoft Excel op uw desktopcomputer voor een snelle toegang tot kopieën van uw werkmappen. U kunt nieuwe werkmappen maken op uw Pocket PC of u kunt werkmappen kopiëren vanaf uw desktopcomputer naar uw Pocket PC. Excel Mobile biedt fundamentele spreadsheet-hulpmiddelen, zoals formules, functies, sorteren en filteren, waarmee u eenvoudige werkmappen, zoals onkostenrapporten en kilometerlogboeken, kunt maken.

Tik op  $\mathbb{R}^n \to$  Office Mobile  $\to$  Excel Mobile om naar het programma te gaan.

## Een werkmap maken

**OPMERKING:** selecteer een sjabloon voor nieuwe werkmappen om een sjabloon te openen in plaats van een lege werkmap. Tik op **Menu** Æ **Options (Opties)** en selecteer de gewenste sjabloon. Wanneer u op **New (Nieuw)** tikt, verschijnt de sjabloon met de geschikte tekst en opmaak.

- 1. Tik in Excel Mobile op **New (Nieuw)**.
- 2. Tik op **View (Beeld)** Æ **Toolbar (Werkbalk)** om de Excel-werkbalk te gebruiken.
- 3. U kunt Excel Mobile op dezelfde manier gebruiken als Excel op uw desktopcomputer. U kunt formules en functies invoeren en vervolgens de gegevens filteren om de subset van de gewenste informatie weer te geven. (Zie paragraaf 2.8 of het Help-bestand van de Pocket PC voor meer informatie over het invoeren van gegevens.)

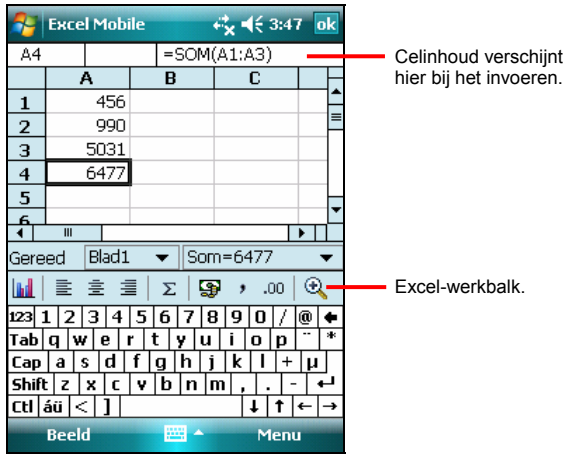

- 4. Als u de gegevens hebt ingevoerd en op **OK** hebt getikt, wordt de werkmap automatisch opgeslagen en krijgt de map een naam volgens de eerste tekens van de tekst die zijn ingevoerd in de werkmap.
	- **OPMERKING:** tik op  $\rightarrow$  **Help** voor meer informatie.

# Een werkmap openen

Telkens wanneer u schakelt naar Excel Mobile, verschijnt de werkmaplijst. Tik op de gewenste werkmap om deze te openen. U kunt slechts één werkmap per keer openen. Als u een tweede werkmap opent, wordt u gevraagd om de eerste map eerst op te slaan.

# 5.4 PowerPoint Mobile

Met PowerPoint Mobile kunt u diapresentaties die op uw computer zijn gemaakt, openen en weergeven. Diavoorstellingen die in de indelingen \*.ppt en \*.pps met PowerPoint '97 en latere versies zijn gemaakt, kunnen op uw Pocket PC worden weergegeven.

- 1. Tik op **☆ → Office Mobile → PowerPoint Mobile** om naar het programma te gaan.
- 2. Tik in de presentatielijst op de diavoorstelling die u wilt bekijken.

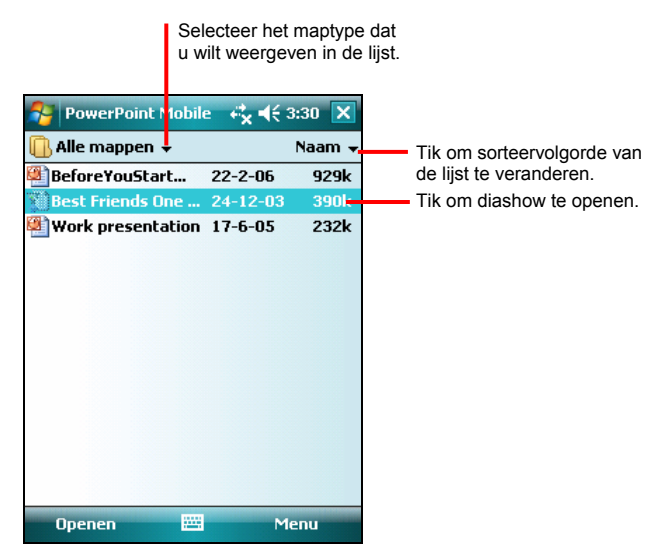

3. Tik op de huidige dia om naar de volgende dia te gaan.

Als de presentatie is ingesteld als een diavoorstelling met een timing, worden de dia's automatisch achtereenvolgens weergegeven.

**OPMERKING:** tik op  $\blacktriangleright$  **Help** voor meer informatie.

# 5.5 Windows Live Messenger

Windows Live Messenger biedt bijna onmiddellijke toegang tot uw bijgewerkte MSN Hotmail Inbox (Postvak IN), uw Contactpersonenlijst van Messenger en de opties voor het aanpassen van uw Messenger-ervaring.

Met Windows Live Messenger krijgt u:

#### **MSN Hotmail**

E-mails lezen, schrijven en verzenden. E-mails verwijderen en uw Hotmail-mappen beheren.

#### **MSN Messenger**

Kijken wie er online is. Expresberichten verzenden en ontvangen. Meld u aan voor statusupdates van geselecteerde contactpersonen, zodat u een melding krijgt als ze online zijn.

z Synchroniseer de contactpersonen van Windows Live, het Postvak IN van Hotmail en MSN Messenger voor uw apparaat.

U moet verbonden zijn met het internet voordat u Windows Live kunt gebruiken. (Zie hoofdstuk 6 voor meer informatie over de verbinding.)

**OPMERKING:** er wordt meer energie verbruikt als Windows Live gedurende een langere periode actief is.

Om Windows Live te gebruiken, moet u een MSN Hotmail-, MSN Messengerof Windows Passport-account maken.

## Aanmelden bij Windows Live

1. Tik op **☆ → Programs (Programma's) → Messenger** om naar het programma te gaan.

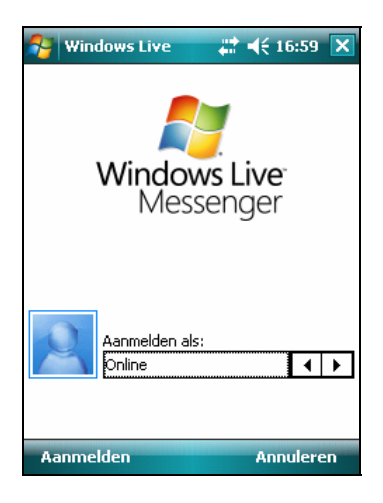

- 2. Tik op **Sign in (Aanmelden)** om door te gaan. Volg de instructies om u aan te melden bij Windows Live.
- 3. Voer uw e-mailadres en wachtwoord van Windows Live in en tik op **Next (Volgende)**.

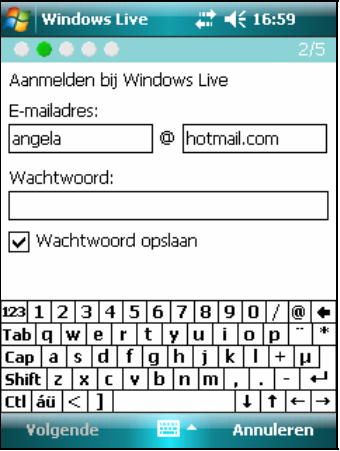

- 4. U kunt kiezen of Windows Live op het scherm Today (Vandaag) moet worden weergegeven. Standaard zijn de items gemarkeerd. Tik op **Next (Volgende)** om door te gaan.
- 5. Selecteer de items die u wilt synchroniseren op uw apparaat en tik op **Next (Volgende)**.
- 6. Het systeem zal de synchronisatie van de Windows Live-gegevens starten. Als dit voltooid is, zal de Windows Live-status worden weergegeven in het scherm Today (Vandaag).

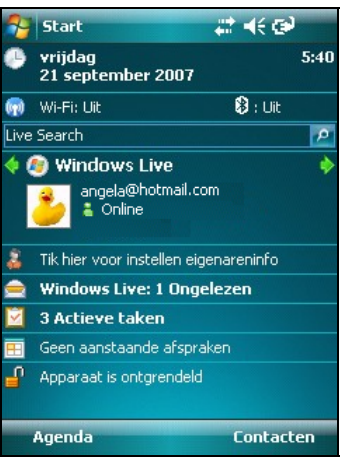

7. U kunt op  $\blacklozenge$  /  $\blacktriangleright$  tikken om te schakelen naar het Postvak IN van MSN Hotmail, MSN Messenger of Windows Live Sync.

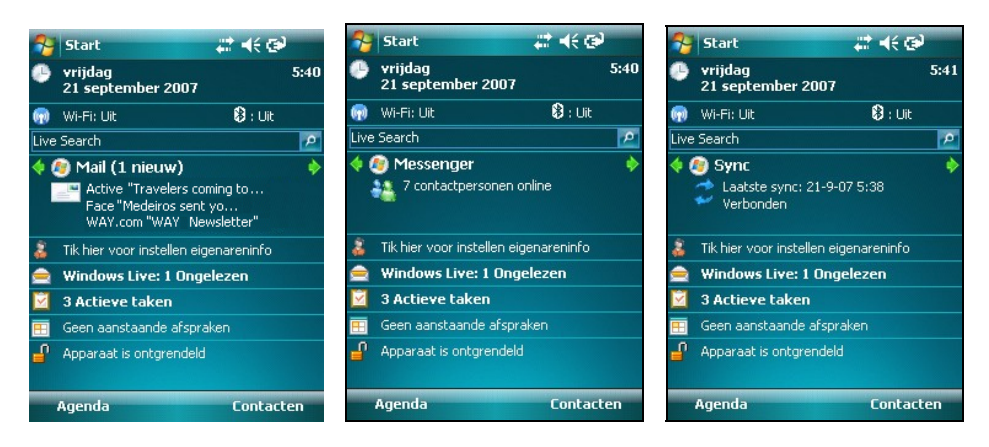

- Om toegang te krijgen tot het Postvak IN van MSN Hotmail, tikt u op  $\sqrt{2}$  om te schakelen naar de Hotmail-service en tikt u op het gebied Postvak IN.
- z Tik op / om te schakelen naar MSN Messenger en tik op **Tap here to sign in (Hier tikken om aan te melden)** om u aan te melden bij MSN Messenger. Tik in het scherm Windows Live Messenger op **Sign in (Aanmelden)** om u aan te melden bij de Messenger-service.

Tik op **Menu → Sign out (Afmelden)** om u af te melden van de Messenger-service.

- Tik op  $\langle \cdot \rangle$  om te schakelen naar de synchronisatieservice en tik nogmaals om het gebied Sync om de Windows Live-gegevens te synchroniseren.
- 8. Tik op de Windows Live Status op het scherm Today (Vandaag) om u af te melden van Windows Live. Tik vervolgens op **Menu → Account options (Accountopties) → Switch account (Account wisselen) → Yes (Ja).**

# 5.6 Internet Explorer Mobile gebruiken

Gebruik Internet Explorer Mobile om de internetpagina's op een van de volgende manieren weer te geven:

- Maak een verbinding met een ISP of netwerk en surf op het internet. Hiervoor moet u eerst een verbinding maken, zoals beschreven in paragraaf 6.1.
- z Tijdens de synchronisatie met uw desktopcomputer kunt u uw favoriete koppelingen en Mobile-favorieten downloaden die op de desktopcomputer zijn opgeslagen in de submap Mobile Favorites (Mobile-favorieten) in Internet Explorer.

Tijdens een verbinding met een ISP of netwerk, kunt u ook bestanden en programma's downloaden van het internet of een intranet.

Tik op Æ **Internet Explorer** om naar het programma te gaan. De startpagina van Internet Explorer Mobile verschijnt:

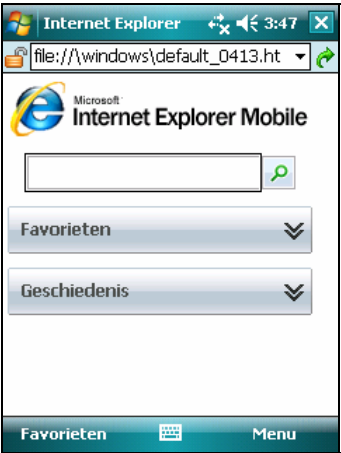

# Surfen op het internet

- 1. Tik op  $\blacktriangleright$   $\rightarrow$  Internet Explorer.
- 2. Tik op de schermtoets **Favorites (Favorieten)** om de favorietenlijst weer te geven.

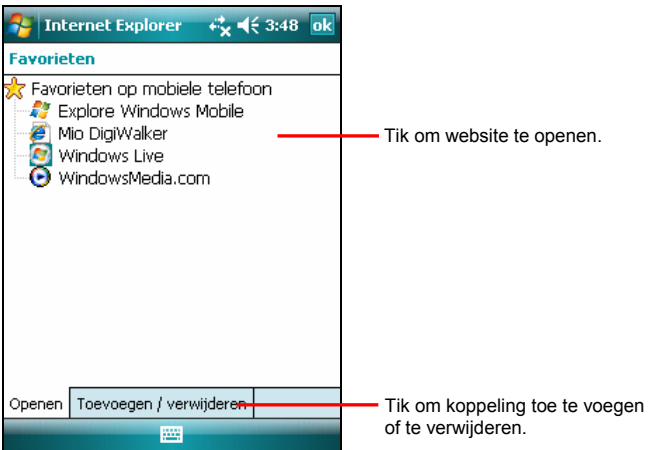

3. Tik op de pagina die u wilt bekijken.

**OPMERKING:** Als een favoriete koppeling grijs wordt weergegeven of als u een bericht ontvangt dat de pagina niet beschikbaar is, moet u de pagina naar uw apparaat downloaden via synchronisatie of een verbinding maken met het internet.

Om internetpagina's te bekijken die niet in de Favorieten staan, voert u in de adresbalk die boven aan het scherm verschijnt het webadres in dat u wilt bekijken en tikt u op  $\hat{\mathcal{C}}$ . U kunt ook op de pijl tikken om uit eerder ingevoerde adressen te kiezen.

## Favorieten beheren

#### Een favoriet toevoegen

- 1. Tik op  $\blacktriangleright$  **Internet Explorer.**
- 2. Ga naar de pagina die u wilt toevoegen.
- 3. Tik en houd de pen op de pagina en tik op **Add to Favorites (Toevoegen aan Favorieten)** in het snelmenu.
- 4. Bevestig of wijzig de naam, selecteer een map voor het opslaan van de favoriet en tik op **Add (Toevoegen)** om de instelling op te slaan.

#### Een favoriete koppeling synchroniseren

U kunt de favorieten van Internet Explorer op uw desktopcomputer synchroniseren met uw Pocket PC zodat u ze ook met Internet Explorer Mobile kunt gebruiken.

- 1. Klik in ActiveSync op uw desktopcomputer op **Tools (Extra)**  $\rightarrow$  Options **(Opties)** Æ **Favorite (Favoriet)** en klik op **OK**.
- 2. Bewaar of verplaats favoriete koppelingen in Internet Explorer op uw desktopcomputer naar de submap Mobile Favorites (Mobile Favorieten) in de favorietenlijst.
- 3. Sluit uw Pocket PC aan op uw desktopcomputer. Klik in ActiveSync op uw desktopcomputer op **Sync** als de synchronisatie niet automatisch start.

**OPMERKING:** u moet een verbinding maken tussen uw Pocket PC en de desktopcomputer om gegevens te synchroniseren.

# 5.7 Windows Media Player voor de Pocket PC

Gebruik Microsoft Windows Media Player voor de Pocket PC om digitale audioen videobestanden af te spelen die zijn opgeslagen op uw Pocket PC of op een netwerk, zoals op een website.

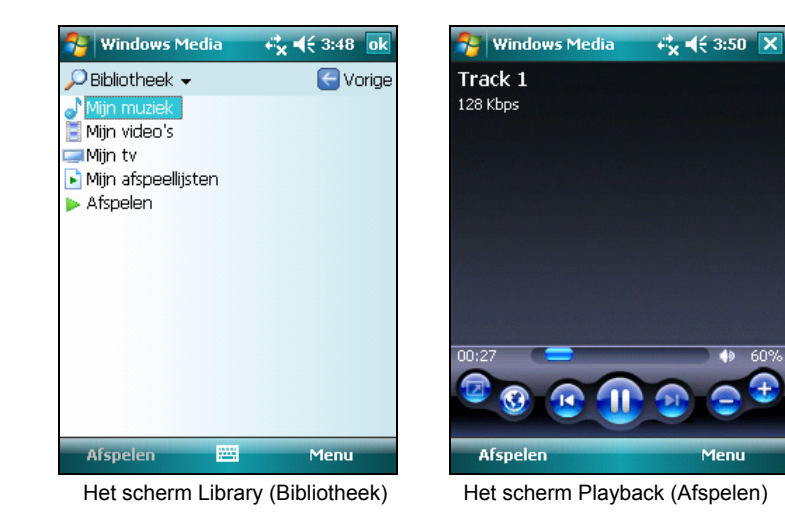

Tik op Æ **Windows Media** om naar het programma te gaan.

U kunt bestanden afspelen in Windows Media of MP3-indeling (dit omvat bestanden met de extensie .asf, .wma, .wmv en .mp3).

Gebruik Microsoft Windows Media Player op uw desktopcomputer om digitale audio- en videobestanden te kopiëren naar uw Pocket PC.

**OPMERKING:** tik op **E** → Help voor meer informatie.

# 5.8 Afbeeldingen & video's

Gebruik Pictures & Videos (Afbeeldingen en video's) om foto's te bekijken en te bewerken en om videoclips te openen die zijn opgeslagen op uw Pocket PC of op een opslagkaart. U kunt uw foto's apart, als miniatuur of als onderdeel van een diavoorstelling bekijken. U kunt uw foto's bewerken door ze bij te snijden, te draaien en de helderheid en het contrast aan te passen.

Tik op **★** → Programs (Programma's) → Pictures and Videos (Afbeeldingen en video's) om naar het programma te gaan.

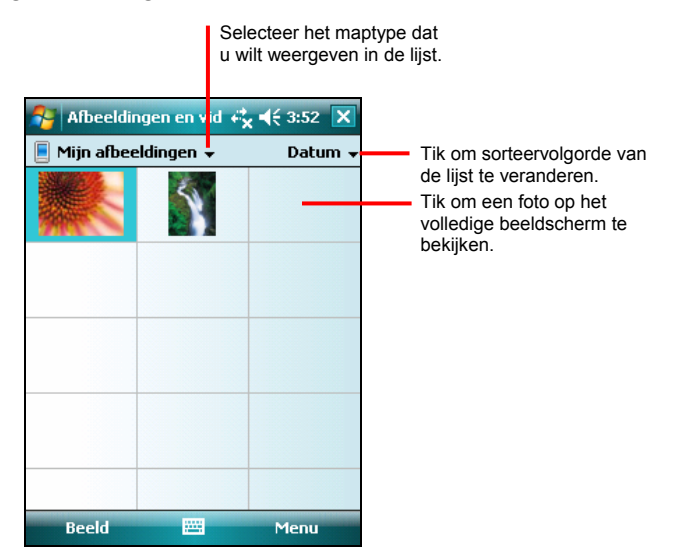

**OPMERKING:** tik op  $\blacktriangleright$   $\rightarrow$  Help voor meer informatie.

# 5.9 Snelle GPS-positie

Het bijwerken van het gegevensbestand voor satellietkalibratie (efemeriden) is handig voor een snelle GPS-positionering wanneer u het optionele navigatieprogramma gebruikt. U kunt de satellietkalibratiegegevens bijwerken vanaf de server van de fabrikant van de GPS-module via Quick GPS Position (Snelle GPS-positie).

- 1. U moet een verbinding maken met het internet om het nieuwe gegevensbestand voor satellietkalibratie te downloaden. (Zie paragrafen 5.1 en 6.1 voor informatie over verbindingen.)
- 2. Tik op **★ → Settings (Instellingen) → System (Systeem) → Quick GPS Position (Snelle GPS-positie)**.
- 3. Tik op **ok** op het bericht dat verschijnt.
- 4. Tik op **Download File (Bestand downloaden)**.
- 5. Nadat het nieuwe gegevensbestand voor satellietkalibratie is gedownload, wordt de vervaldatum weergegeven op het scherm.

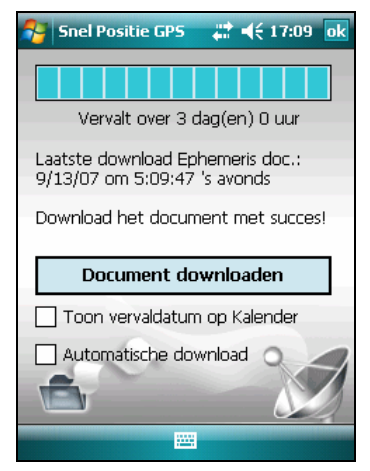

- 6. Selecteer **Show expiration in Calendar (Vervaldatum in Agenda weergeven)** als u een bijgewerkte afspraak wilt maken in Calendar (Agenda). De afspraak wordt automatisch gemaakt en weergegeven in het scherm Today (Vandaag).
- 7. Selecteer **Automatic download (Automatisch downloaden)** als u wilt dat het apparaat het efemeridenbestand automatisch download op de vervaldatum.
- 8. Tik op **ok**.

# **6 Een verbinding maken**

Om optimaal voordeel te halen uit uw Pocket PC, zult u een verbinding willen maken. In dit hoofdstuk worden de verschillende manieren beschreven waarop u een verbinding kunt maken met uw Pocket PC.

# 6.1 Wireless Network Connection

Uw Pocket PC bevat een interne draadloze netwerkmodule. Zolang u zich in een draadloze LAN-omgeving bevindt, kunt u een verbinding maken met het netwerk zonder fysieke kabelaansluiting.

# Turning On and Off the Wi-Fi Radio

Standaard is de Wi-Fi-radio uitgeschakeld. Voer de volgende procedure uit om de Wi-Fi-radio in te schakelen:

1. Tik op het pictogram Wi-Fi **OD** op het scherm Today (Vandaag) om Wireless Manager (Draadloos beheer) te openen.

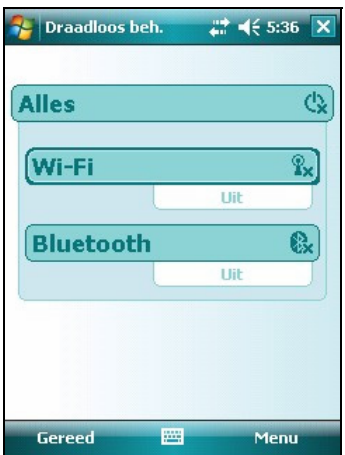

2. Tik op het venster **Wi-Fi** om de status van de Wi-Fi-radio te wijzigen van **Off (Uit)** naar **Available (Beschikbaar)**.

De status van de Wi-Fi-radio op het scherm Today (Vandaag) geeft **Available (Beschikbaar)** aan.

Volg de bovenstaande procedure om de Wi-Fi-radio uit te schakelen, maar tik op het venster Wi-Fi om de status van de Wi-Fi-radio te wijzigen van **Available (Beschikbaar)** naar **Off (Uit)**. De status van Wi-Fi-radio op het scherm Today (Vandaag) geeft **Off (Uit)** aan.

## Verbinden met een draadloos netwerk

- 1. Zet de Wi-Fi-radio aan. Zet de Wi-Fi-radio aan. (Zie "De Wi-Fi-radio in- en uitschakelen" eerder in dit hoofdstuk.)
- 2. Tik op **Menu** Æ **Wi-Fi Settings (Wi-Fi-instellingen)** om het scherm Wireless Network Configuration (Draadloze netwerkconfiguratie) te openen. Standaard zal uw Pocket PC automatisch de beschikbare draadloze netwerken detecteren.
- 3. Indien er meerdere netwerken worden gedetecteerd, wordt een lijst van de netwerken weergegeven op het scherm. Tik op het gewenste netwerk en volg de procedure om het draadloze netwerk te configureren.
- 4. Tik op **Finish (Voltooien)** om de configuratie te beëindigen en tik op de schermtoets **Connect (Verbinden)** om een verbinding te maken met het internet of het particuliere netwerk.
- 5. Indien het geselecteerde netwerk een netwerksleutel vereist, moet u de sleutel invoeren en op de schermtoets **Connect (Verbinden)** tikken.

**OPMERKING:** u kunt op elk moment op het netwerk tikken om het scherm Wireless Network Configuration (Draadloze netwerkconfiguratie) te openen en de netwerkinstellingen te wijzigen.

## De verbinding met het draadloze netwerk maken en verbreken

Nadat u een verbinding hebt gemaakt met het draadloze netwerk, moet u het gewenste programma gebruiken als u binnen het bereik van het draadloze netwerk bent. Voorbeeld: open Internet Explorer Mobile en ga naar een internetpagina. Uw zakcomputer zal automatisch een verbinding maken en het pictogram  $\mathbb{R}^+$  verschijnt op de navigatiebalk.

Om de verbinding te verbreken, tikt u op het pictogram  $\mathbb{R}^3$  op de navigatiebalk van het scherm Today (Vandaag) → Wireless Manager (Draadloos beheer)→ Wi-Fi.

**OPMERKING:** als u het draadloze netwerk niet meer gebruikt, moet u de hierboven beschreven acties voltooien om de verbinding te verbreken. Er wordt veel energie verbruikt als de draadloze netwerkmodule actief blijft.

# 6.2 Bluetooth Feature

Uw Pocket PC is uitgerust met de Bluetooth-functie. De Bluetooth-technologie is een draadloze communicatietechnologie met een kort bereik. Apparaten met de Bluetooth-functie kunnen informatie uitwisselen over een afstand van ongeveer 10 meter zonder dat hiervoor een fysieke aansluiting nodig is.

# U kunt de Bluetooth-technologie als volgt gebruiken:

- Informatie zoals bestanden, afspraken, taken en contactpersonen, verzenden tussen apparaten met de Bluetooth-functie.
- Een verbinding maken tussen uw Pocket PC en een Bluetooth-telefoon om de telefoon als modem te gebruiken.
- Een Bluetooth-service gebruiken. Als u eenmaal bent verbonden met een ander apparaat of andere computer met de Bluetooth-technologie, kunt u alle services die beschikbaar zijn op dat apparaat vinden en gebruiken.

# Turning On and Off the Bluetooth Radio

Bluetooth is standaard uitgeschakeld. Voer de volgende procedure uit om Bluetooth in te schakelen:

1. Tik op **D** op het scherm Today (Vandaag) om Wireless Manager (Draadloos  $b$ eheer) te openen.

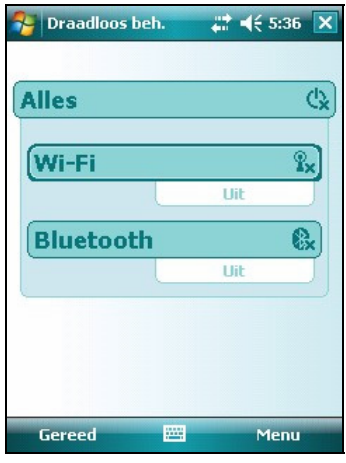

2. Tik op het vak **Bluetooth** om de status van de Bluetooth-radio te wijzigen van **Off (Uit)** naar **On (Aan)**.

Om te zorgen dat andere apparaten met de Bluetooth-functie uw Pocket PC kunnen detecteren en er gegevens naar deze apparaten kunnen worden verzonden, moet u een verbinding maken of een Bluetooth-service gebruiken. Tik op Menu → Bluetooth Settings (Bluetooth-instellingen)→ Mode **(Modus)→ Make this device visible to other devices (Dit apparaat zichtbaar maken voor andere apparaten)**. Bluetooth-radio geeft **Visible (Zichtbaar)** aan.

De status van de Bluetooth-radio op het scherm Today (Vandaag) geeft **On (Aan)** aan.

Voer de bovenstaande procedure uit om de Bluetooth-radio uit te schakelen, maar tik op het vak **Bluetooth** om de status van de Bluetooth-radio te wijzigen naar **On (Aan)** naar **Visible (Zichtbaar)** en naar **Off (Uit)**. De status van de Bluetooth-radio op het scherm Today (Vandaag) geeft **Off (Uit)** aan.

#### **OPMERKING:**

- De Bluetooth-radio is standaard uitgeschakeld. Als u de radio inschakelt en vervolgens uw Pocket PC uitschakelt, wordt ook de Bluetooth-radio uitgeschakeld. Als u uw Pocket PC opnieuw inschakelt, wordt de Bluetooth-radio automatisch ingeschakeld.
- Als u de Bluetooth-radio niet langer wilt gebruiken, moet u de acties voor het uitschakelen voltooien. Er zal veel meer energie worden verbruikt als de Bluetooth-functie actief blijft.

# Transferring Files via Bluetooth Technology

#### Bestanden verzenden via de Bluetooth-technologie

- 1. Zet de Bluetooth-radio aan. (Zie "De Bluetooth-radio in- en uitschakelen" eerder in dit hoofdstuk.)
- 2. Controleer of uw Pocket PC en het apparaat dat de informatie zal ontvangen, binnen elkaars bereik liggen en dat het apparaat opspoorbaar is.
- 3. Tik en houd de pen in het programma op het item dat u wilt verzenden, zoals een afspraak in Calender (Agenda), een taak in Tasks (Taken), een contactpersoon uit Contacts (Contactpersonen) of een bestand uit File Explorer (Verkenner).
- 4. Tik op **Beam [type of item] (Verzenden [itemtype])** in het snelmenu.
- 5. Uw Pocket PC zoekt andere apparaten met de Bluetooth-functie die binnen kort bereik liggen en geeft ze weer in de lijst. Tik op het apparaat waarnaar u het item wilt verzenden.

#### Bestanden ontvangen via de Bluetooth-technologie

- 1. Tap  $\rightarrow$  Settings (Instellingen)  $\rightarrow$  Connections  $\rightarrow$  Beam. Make sure that Receive all incoming beams (Alle inkomende bundels ontvangen) is selected.
- 2. Zorg dat **Make this device visible to other devices (Dit apparaat zichtbaar maken voor andere apparaten)** in de Bluetooth-instellingen is geselecteerd. (Zie "De Bluetooth-radio in- en uitschakelen" eerder in dit hoofdstuk.)
- 3. Controleer of uw Pocket PC en het apparaat dat de informatie zal verzenden, binnen elkaars bereik liggen en dat het apparaat opspoorbaar is.
- 4. Tik op **Yes (Ja)** als u wordt gevraagd om een inkomende straal te ontvangen.

## Bluetooth Partnership

Een partnerverband is een relatie die u maakt tussen uw Pocket PC en een ander apparaat met de Bluetooth-functie om informatie op een veilige manier uit te wisselen. Creating a partnership involves entering the same Bluetooth passkey on both devices. Het maken van een partnerverband bestaat uit het invoeren van dezelfde Bluetooth-wachtwoordsleutel op beide apparaten. Zodra een partnerverband is gemaakt, hoeft u alleen de Bluetooth-radio in te schakelen om de gegevens uit te wisselen, maar ze hoeven niet opspoorbaar te zijn.

#### Een Bluetooth-partnerverband maken

- 1. Zorg dat beide apparaten zijn ingeschakeld, opspoorbaar zijn en binnen kort bereik liggen. (Zie "De Bluetooth-radio in- en uitschakelen" eerder in dit hoofdstuk.)
- 2. Tik op **D** op het scherm Today (Vandaag) om Wireless Manager (Draadloos beheer) te openen.
- 3. Tap Menu  $\rightarrow$  Bluetooth Settings (Instellingen)  $\rightarrow$  Devices  $\rightarrow$  Add new device.
- 4. Uw Pocket PC zoekt andere apparaten met de Bluetooth-functie en geeft ze weer in de lijst.
- 5. Tik op de naam van het andere apparaat en tik op **Next (Volgende)**.
- 6. Voer in **Enter Passcode (Wachtwoord invoeren)** een alfanumerieke wachtwoordsleutel in van 1 tot 16 tekens en tik op **Next (Volgende)**.
- 7. Voer dezelfde wachtwoordsleutel in op het andere apparaat.
- 8. Om het partnerverband een betekenisvollere naam te geven, wijzigt u de naam van het apparaat in **Display Name (Weergavenaam)**.
- 9. Tik op **Finish (Voltooien)**.

#### Een Bluetooth-partnerverband accepteren

- 1. Zorg dat beide apparaten zijn ingeschakeld, opspoorbaar zijn en binnen kort bereik liggen. (Zie "De Bluetooth-radio in- en uitschakelen" eerder in dit hoofdstuk.)
- 2. Tik op **Yes (Ja)** wanneer u wordt gevraagd om een Bluetooth-partnerverband met een ander apparaat te accepteren.
- 3. Voer in **Enter Passcode (Wachtwoord invoeren)** een alfanumerieke wachtwoordsleutel in van 1 tot 16 tekens en tik op **Next (Volgende)**. U moet dezelfde Bluetooth-wachtwoordsleutel invoeren als voor het andere apparaat.
- 4. Om het partnerverband een betekenisvollere naam te geven, wijzigt u de naam van het apparaat in **Display Name (Weergavenaam)**.
- 5. Tik op **Finish (Voltooien)**. U bent nu klaar om bestanden over te dragen met dat apparaat.

#### Een Bluetooth-partnerverband beëindigen

- 1. Tik op **D** op het scherm Today (Vandaag) om Wireless Manager (Draadloos beheer) te openen.
- 2. Tap Menu → Bluetooth Settings (Instellingen) → Devices.
- 3. Tik en houd de pen op het partnerverband dat u wilt beëindigen.
- 4. Tik op **Delete (Verwijderen)** in het snelmenu.

# **7** onderhoud **Probleemoplossing en**

Dit hoofdstuk geeft oplossingen voor problemen die zich vaak voordoen met de Pock et PC. Het biedt ook richtlijnen voor het onderhoud van uw Pocket PC.

OPMERKING: neem contact op met uw dealer voor ondersteuning bij problemen die u niet kunt oplossen.

# 7.1 Uw Pocket PC resetten

**OPGELET:** bij het resetten gaan de gegevens die niet zijn opgeslagen, verloren.

Door uw Pocket PC te resetten, kunt u het besturingssysteem opnieuw opstarten, maar zullen alle gegevens die niet zijn opgeslagen, verloren gaan.

apparaat "bevroren" of "vergrendeld" is. Volg de onderstaande procedure om uw In sommige gevallen zult u uw Pocket PC moeten resetten, bijvoorbeeld wanneer uw Pocket PC niet meer reageert. Anders gezegd, lijkt het erop als het Pocket PC te resetten.

- 1. Gebruik uw vingertop om de AAN/UIT-schakelaar in de OFF-stand (UIT) te schuiven.
- 2. Wacht 1 minuut en schuif dan de schakelaar terug naar de ON-stand (AAN).

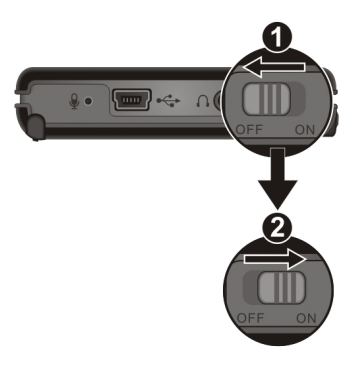
3. Uw Pocket PC wordt ingeschakeld.

# 7.2 De fabriekstandaardstatus herstellen

In sommige gevallen moet u uw Pocket PC opnieuw instellen naar de fabriekswaarden door het geheugen (RAM) van uw Pocket PC te wissen. U moet bijvoor beeld het geheugen wissen:

- als uw Pocket PC niet reageert nadat u een reset hebt uitgevoerd.
- als u uw wachtwoord bent vergeten.

RAM-geheugen zijn ingevoerd, worden gewist. Dit geldt ook voor alle besta nden, systeeminstellingen en aanvullende programma's die u hebt geïnstalleerd. Het wissen van het geheugen betekent dat alle gegevens die in het

OPMERKING: de bestanden die in My Flash Disk (Mijn flashdisk) zijn opgeslagen, worden niet gewist tijdens het proces.

- 1. Koppel alle kabels en de stroomlader los van uw Pocket PC.
- 2. Duw de navigatiejoystick omhoog en schuif de AAN/UIT-schakelaar in de UIT -stand.

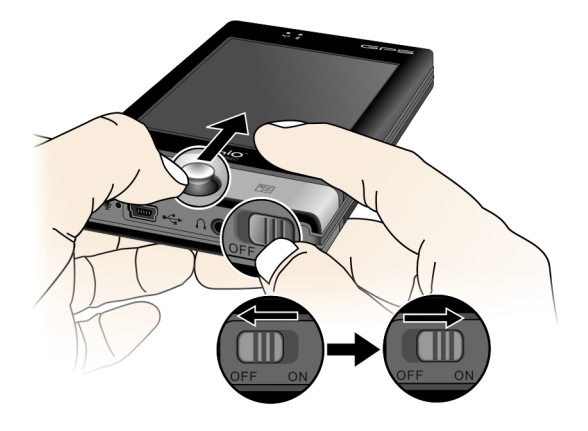

3. Schuif de schakelaar terug naar de ON-stand terwijl u de navigatiejoystick vasthoudt.

4. Uw Pocket PC schakelt in en voer t de eerste opstartprocedure uit. (Zie paragraaf 1.2 voor informatie.)

# 7.3 Probleemoplossing

## Problemen met de voeding

De voeding schakelt niet in bij gebruik op batterijvermogen

• Het resterende batterijvermogen kan te laag zijn voor de werking van uw Pocket PC. Sluit de voedingslader aan op uw Pocket PC en een externe voedingsbron. Zet vervolgens uw Pocket PC weer aan.

De batterij raakt snel leeg

• U gebruikt uw Pocket PC mogelijk op een manier die heel veel energie verbruikt. (Zie "Energiebesparende tips" in paragraaf 3.1 voor meer informatie.)

#### Problemen met het geheugen

Als e r een waarschuwing verschijnt dat er onvoldoende geheugen is door een probl eem met de geheugentoewijzing, probeert u het volgende om geheugenruimte vrij te maken op uw Pocket PC.

**OPGELET:** wees voorzichtig bij het verwijderen van bestanden. Het verwijderen van bestanden waarvan de functie onbekend is, kan problemen veroorzaken bij programma's en functies. Het is verstandig om een back-up te maken voordat u bestanden verwijdert.

- Verwijder bestanden die u niet langer nodig hebt. Tik op **☆ → Programs (Programma's) → File Explorer (Verkenner)**. Houd uw pen op het bestand dat u wilt verwijderen en tik vervolgens op **Delete (Verwijderen)** in het snelmenu. Tik op **☆ → Programs (Programma's) → Search (Zoeken)** om uw grootste bestanden te zoeken. Tik in de lijst **Type** op **Larger than 64KB (Groter dan 64 K b)**   $→$  **Search (Zoeken).**
- Verwijder de programma's die u niet langer nodig hebt. Tik op  $\mathbb{Z} \rightarrow$ Settings (Instellingen) → System (Systeem) → Remove Programs (Programma's **verwijderen)**. Tik op het programma dat u wilt verwijderen en tik vervolgens op **Remove (Verwijderen)**.
- z Verwijder alle bestanden en wis de geschiedenis in de opties van Internet Explorer. Tik in Internet Explorer op **Menu → Tools (Extra) → Options (Opties)** Æ **Memory (Geheugen)**. Tik op **Delete Files (Bestanden verwijderen)** en **Clear History (Geschiedenis wissen)**.
- Stop de programma's die u momenteel niet gebruikt. In de meeste gevallen stoppen de programma's automatisch om de benodigde geheugenruimte vrij te maken. In sommige gevallen, zoals wanneer bevestigingsdialoogvensters wachten op een respons van de gebruiker, zal het programma mogelijk niet automatisch kunnen stoppen. Tik op Æ **Settings (Instellingen)** Æ **System**   $\bullet$ (Systeem) → Memory (Geheugen) → Running Programs (Actieve programma's) **om** de status van uw actieve programma's te controleren. Tik op het programma dat u wilt bekijken en tik vervolgens op **Activate (Activeren)**. Sluit alle openstaande vensters of berichten en stel het programma opnieuw in op de lijstweergave . Als dit niet werkt, kun t u het programma handmatig stoppen. Controleer keren naar de lijstweergave. Stop het programma vervolgens door te tikken **ograms**  op **Stop (Stoppen)** of **Stop All (Alles stoppen)** op het tabblad **Running Pr** eerst of uw werk is opgeslagen door geopende items te sluiten en terug te **(Actieve programma's)**
- Voer een reset uit van uw Pocket PC zoals beschreven in paragraaf 7.1.

Als u over een opslagkaart beschikt, kunt u de gegevens naar de opslagkaart verplaatsen zoal s hieronder beschreven.

- $\bullet$ Tik op **☆ → Programs (Programma's) → File Explorer (Verkenner)**. Gebruik File Explorer (Verkenner) om het bestand naar de juiste locatie op de opslagkaart te verplaatsen.
- E-mailbijlagen verplaatsen. Tik in Messaging (Berichten) op **Menu → Tools (Extra) → Options (Opties) → Storage (Opslag)** en selecteer When available, use  $\bullet$ de opslagkaart en de nieuwe bijlagen worden automatisch opgeslagen op **this storage card to store attachments (Gebruik deze opslagkaart, indien beschikbaar, om de bijlagen op te slaan)**. Alle bijlagen worden verplaatst naar de opslagkaart.
- Stel programma's, zoals Notes (Notities), Word Mobile en Excel Mobile, in om nieuwe items automatisch op de opslagkaart op te slaan. Tik in het programma op Menu → Options (Opties). Selecteer de optie Storage Card **(Opslagkaart)** in **Save to (Opslaan als)**.

## Problemen met het beeldscherm

#### Scherm is uit

Als het scherm niet reageert, zelfs nadat u op de voedingsknop hebt gedrukt, moet u het volgende in deze volgorde proberen totdat het probleem is opgelost:

- z Sluit de voedingslader aan op uw Pocket PC en een externe voedingsbron.
- Voer een reset uit van uw Pocket PC zoals beschreven in paragraaf 7.1.

#### Scherm reageert traag

z Controleer of de batterij van uw Pocket PC niet bijna leeg is of als er meerdere programma's actief zijn. Als het probleem blijft bestaan, voert u een reset uit van uw Pocket PC zoals beschreven in paragraaf 7.1.

#### Het scherm blokkeert

z Voer een reset uit van uw Pocket PC zoals beschreven in paragraaf 7.1.

#### Onnauwkeurige reactie op tikken met pen

Lijn uw aanraakscherm opnieuw uit. Tik op **☆ → Settings (Instellingen) →** System (Systeem) → Screen (Scherm) → Align Screen (Scherm uitlijnen).

#### Problemen met de verbinding

#### Problemen met de ActiveSync-verbinding

- In enkele specifieke gevallen kunnen er problemen optreden met de ActiveSync-verbinding. Deze problemen worden waarschijnlijk veroorzaakt door het gebruik in combinatie met firewall-toepassingen op de desktopcomputer of toepassingen die het netwerkverkeer beheren. Ga voor informatie over probleemoplossing naar de internetpagina van Microsoft: www.microsoft.com/windowsmobile/help/activesync.
- z Controleer of u de juiste versie van ActiveSync op uw desktopcomputer hebt geïnstalleerd. Installeer de ActiveSync-versie die bij uw Pocket PC is geleverd.
- Controleer of uw Pocket PC en uw desktopcomputer beide zijn ingeschakeld voordat u de verbinding probeert te maken.
- z Controleer of de kabel stevig is aangesloten op de USB-poort van uw desktopcomputer. Sluit de USB-kabel rechtstreeks aan op uw desktopcomputer—leidt de kabel niet om via een USB-hub.
- z Controleer of de USB-aansluiting is ingeschakeld in ActiveSync op uw desktopcomputer. Als de USB-aansluiting al is geactiveerd, moet u de USB-aansluiting uitschakelen, het venster Connections Settings (Verbindingsinstellingen) sluiten en vervolgens opnieuw openen en de USB-aansluiting weer activeren.
- z Voer een reset van uw Pocket PC uit voordat u de kabel aansluit. (Zie paragraaf 7.1.) Koppel uw Pocket PC altijd los voordat u uw desktopcomputer opnieuw opstart.
- z Sluit slechts één Pocket PC of PDA per keer aan op uw desktopcomputer.

Problemen met de netwerkverbinding

- Controleer of u de noodzakelijke servergegevens hebt toegevoegd.
- Als **Network Connection (Netwerkverbinding)** niet is vermeld als een verbindingsmethode in het dialoogvenster ActiveSync bij het starten van de synchronisatie, moet u enkele minuten wachten en het vervolgens opnieuw proberen. Als de synchronisatie daarnaast niet onmiddellijk begint, is het netwerk waarschijnlijk bezet en kan het even duren voordat uw Pocket PC wordt verbonden met het netwerk.
- z Controleer bij uw netwerkbeheerder of uw gebruikersnaam en wachtwoord juist zijn.
- z Controleer bij uw netwerkbeheerder of het netwerk waarmee u een verbinding probeert te maken beschikbaar is en probeer een verbinding te maken met dit netwerk vanaf een andere computer.
- Het is mogelijk dat u de apparaatnaam moet wijzigen als u geen verbinding krijgt met een netwerk omdat er al een ander apparaat met dezelfde naam is verbonden. Tik op **☆ → Settings (Instellingen) → System (Systeem) → About (Info) → Device ID (Apparaat-id)** om de naam van het apparaat te wijzigen.

# 7.4 Uw Pocket PC onderhouden

Een goed onderhoud van uw Pocket PC waarborgt een probleemvrije werking en vermindert het risico op schade aan uw Pocket PC.

#### Algemene richtlijnen

- z Houd uw Pocket PC uit de buurt van overmatig vocht en extreme temperaturen.
- Vermijd langdurige blootstelling van uw Pocket PC aan direct zonlicht of sterk ultraviolet licht.
- Plaats niets op uw Pocket PC en laat geen objecten op uw Pocket PC vallen.
- Laat uw Pocket PC niet vallen en stel het apparaat niet bloot aan hevige schokken.
- Bewaar uw Pocket PC in een beschermhoes als u het apparaat niet gebruikt.
- Stel uw Pocket PC niet bloot aan plotselinge en extreme temperatuurveranderingen. Dit kan de vorming van condensatie in de eenheid veroorzaken, waardoor uw Pocket PC defect kan raken. Bij vochtcondensatie moet u uw Pocket PC volledig laten drogen.
- Let erop dat u niet op uw Pocket PC gaat zitten wanneer deze in uw achterzak van uw broek, enz. zit.
- Het oppervlak van het beeldscherm kan gemakkelijk krassen oplopen. Gebruik alleen de pen om op het scherm te tikken. Vermijd aanraking van het beeldscherm met uw vingers, balpennen, potloden of andere scherpe objecten.
- z Reinig uw Pocket PC nooit wanneer deze is ingeschakeld. Gebruik een zachte, pluisvrije doek om het scherm en de buitenzijde van uw apparaat af te vegen.
- Gebruik geen papieren doekjes om het scherm te reinigen.
- z Probeer nooit om uw Pocket PC uit elkaar te halen, te repareren of aanpassingen uit te voeren. Het demonteren, aanpassen of op enigerlei manier repareren, kan schade aan uw Pocket PC en zelfs lichamelijk letsel of materiële schade veroorzaken.
- Ontvlambare vloeistoffen, gassen of explosieve materialen niet in dezelfde ruimte bewaren of vervoeren als uw Pocket PC, de onderdelen of accessoires.

## Reisrichtlijnen

- z Voordat u uw Pocket PC meeneemt op reis, moet u een back-up maken van uw gegevens. Neem als extra voorzorgsmaatregel een back-up mee.
- Zet uw Pocket PC uit en koppel alle externe apparaten los.
- Zorg ervoor dat de batterij volledig is opgeladen.
- Neem de voedingslader mee. Gebruik de lader als voedingsbron en als batterijlader.
- Bewaar uw Pocket PC in de beschermhoes als u het apparaat tijdens de reis niet gebruikt.
- z Stop uw Pocket PC in de beschermhoes als u het in de hand draagt. Stop het apparaat niet in uw bagage.
- Als u naar het buitenland gaat met uw Pocket PC, moet u uw dealer raadplegen voor de juiste voedingslader voor het land van bestemming.
- Als u van plan bent om in het buitenland modemverbindingen te maken, moet u controleren of u de juiste modem en kabel hebt voor het land van bestemming.

# **8 Regelgevende informatie**

**OPMERKING:** de markeerlabels op de buitenzijde van uw apparaat geven de regelgeving aan waaraan uw model voldoet. Controleer de markeerlabels op uw apparaat en raadpleeg de overeenkomende verklaringen in dit hoofdstuk. Sommige verklaringen gelden alleen voor specifieke modellen.

# 8.1 Regelgevende verklaringen

## Europese mededeling

Producten met het CE-keurmerk voldoen aan de richtlijn inzake radio- en telecommunicatieapparatuur (R&TTE) (1999/5/EEG), de richtlijn inzake elektromagnetische compatibiliteit (2004/108/EG) en de laagspanningsrichtlijn (2006/95/EG) - uitgevaardigd door de Commissie van de Europese Gemeenschap.

De naleving van deze richtlijnen impliceert conformiteit met de volgende Europese normen:

**EN301489-1:** Elektronische compatibiliteit en radiospectrumzaken (ERM), standaard elektromagnetische compatibiliteit (EMC) voor radioapparatuur en diensten; Deel 1: Algemene technische vereisten

**EN301489-3:** Elektronische compatibiliteit en radiospectrumzaken (ERM), standaard elektromagnetische compatibiliteit (EMC) voor radioapparatuur en diensten; Deel 3: Specifieke voorwaarden voor apparatuur met kort bereik die werkt op frequenties tussen 9 kHz en 40 GHz

**EN301489-17:** Elektronische compatibiliteit en radiospectrumzaken (ERM), standaard elektromagnetische compatibiliteit (EMC) voor radioapparatuur en diensten; Deel 17: Specifieke omstandigheden voor 2,4 GHz breedband transmissiesystemen en 5 GHz hoge prestatie RLAN apparatuur

**EN 300 328:** Elektromagnetische compatibiliteit en radiospectrum zaken (ERM); Breedband transmissiesystemen; Datatransmissie apparatuur werkend in de 2,4 GHz ISM band die gebruik maakt van breedband modulatie technieken; geharmoniseerde EN welke invulling geeft aan de essentiële eisen onder artikel 3.2 van de R&TTE richtlijn

**EN55022: Kenmerken van radiostoring EN55024: Kenmerken van immuniteit EN6100-3-2: Limieten voor harmonische stroomemissies EN6100-3-3: Beperking van spanningsschommeling en flikkering in laagspanningsverdeelnet IEC 60950: Productveiligheid**

De fabrikant kan niet aansprakelijk worden gesteld voor aanpassingen die zijn uitgevoerd door de gebruiker en voor de gevolgen daarvan, die de conformiteit van het product met het CE-keurmerk kunnen veranderen.

# 8.2 Veiligheidsmaatregelen

- Langdurig luisteren naar muziek op een maximaal volume kan het gehoor beschadigen.
- Wanneer u andere hoofdtelefoons gebruikt dan de modellen die worden aanbevolen/voorzien, kan dit gehoorbeschadiging veroorzaken als gevolg van een overmatige geluidsdruk.

#### Over het laden

- z Gebruik alleen de lader die bij uw Pocket PC is geleverd. Het gebruik van een andere lader kan een defect en/of gevaar veroorzaken.
- Dit product is bedoeld om te worden aangedreven door een GECERTIFICEERDE voedingseenheid, gemarkeerd met "LPS" (Limited Power Source) en een nominaal uitgangsvermogen van + 5 V gelijkstroom  $/ 1.0 A$ ".
- z Gebruik een gespecificeerde houder die is goedgekeurd door de fabrikant.
- Gebruik een gespecificeerde batterij in het apparaat.

#### Over de lader

- Gebruik de lader niet in een zeer vochtige omgeving. Raak de lader nooit aan wanneer uw handen of voeten nat zijn.
- Zorg voor voldoende ventilatie rond de lader wanneer deze wordt gebruikt voor de werking van het apparaat of het opladen van de batterij. Dek de lader niet af met papier of andere objecten die de koeling belemmeren. Gebruik de lader niet als deze zich nog in de draagtas bevindt.
- z Sluit de lader aan op een geschikte voedingsbron. De spannings- en aardingsvereisten zijn vermeld op de behuizing en/of de verpakking van het product.
- Gebruik de lader niet als de kabel beschadigd is.
- Voer nooit zelf onderhoud of reparaties aan het apparaat uit. Het apparaat bevat geen interne onderdelen die door de gebruiker kunnen worden onderhouden of gerepareerd. Vervang de eenheid als deze is beschadigd of blootgesteld aan overmatig vocht.

## Over de batterij

- Gebruik een gespecificeerde lader die is goedgekeurd door de fabrikant.
- De batterij niet beschadigen, doorboren of in het vuur gooien. De batterij kan openbarsten of exploderen, waarbij gevaarlijke chemische producten vrijkomen.
- Belangrijke instructies
	- $\checkmark$  **Opgelet:** Explosiegevaar als de batterij wordt vervangen door een verkeerd type. Gooi de gebruikte batterijen weg volgens de instructies.
	- $\checkmark$  Alleen vervangen door hetzelfde of een equivalent type dat wordt aanbevolen door de fabrikant.
	- $\checkmark$  De batterij moet op een juiste wijze worden gerecycled of weggegooid.
	- $\checkmark$  Gebruik de batterij alleen in het gespecificeerde apparaat.

## Over de blootstelling aan radiofrequentie

Dit product is een radiozender en -ontvanger met een laag vermogen. Wanneer het wordt ingeschakeld, ontvangt en straalt het radiofrequentiesignalen (RF) uit. De Specific Absorption Rate (SAR) is de eenheid van de hoeveelheid radiofrequente energie die wordt geabsorbeerd door het lichaam. De hoogste SAR-waarde van dit product tijdens de gebruikstesten is 0,011 W/kg, dus lager dan de limiet van 1,6 W/kg.